# Oracle® Retail Merchandising System

Reports User Guide Release 16.0.024 **E90717-01** 

February 2018

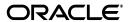

Oracle® Retail Merchandising System Reports User Guide, Release 16.0.024

E90717-01

Copyright © 2018, Oracle and/or its affiliates. All rights reserved.

Primary Author: Gerlinde Rust

This software and related documentation are provided under a license agreement containing restrictions on use and disclosure and are protected by intellectual property laws. Except as expressly permitted in your license agreement or allowed by law, you may not use, copy, reproduce, translate, broadcast, modify, license, transmit, distribute, exhibit, perform, publish, or display any part, in any form, or by any means. Reverse engineering, disassembly, or decompilation of this software, unless required by law for interoperability, is prohibited.

The information contained herein is subject to change without notice and is not warranted to be error-free. If you find any errors, please report them to us in writing.

If this is software or related documentation that is delivered to the U.S. Government or anyone licensing it on behalf of the U.S. Government, then the following notice is applicable:

U.S. GOVERNMENT END USERS: Oracle programs, including any operating system, integrated software, any programs installed on the hardware, and/or documentation, delivered to U.S. Government end users are "commercial computer software" pursuant to the applicable Federal Acquisition Regulation and agency-specific supplemental regulations. As such, use, duplication, disclosure, modification, and adaptation of the programs, including any operating system, integrated software, any programs installed on the hardware, and/or documentation, shall be subject to license terms and license restrictions applicable to the programs. No other rights are granted to the U.S. Government.

This software or hardware is developed for general use in a variety of information management applications. It is not developed or intended for use in any inherently dangerous applications, including applications that may create a risk of personal injury. If you use this software or hardware in dangerous applications, then you shall be responsible to take all appropriate fail-safe, backup, redundancy, and other measures to ensure its safe use. Oracle Corporation and its affiliates disclaim any liability for any damages caused by use of this software or hardware in dangerous applications.

Oracle and Java are registered trademarks of Oracle and/or its affiliates. Other names may be trademarks of their respective owners.

Intel and Intel Xeon are trademarks or registered trademarks of Intel Corporation. All SPARC trademarks are used under license and are trademarks or registered trademarks of SPARC International, Inc. AMD, Opteron, the AMD logo, and the AMD Opteron logo are trademarks or registered trademarks of Advanced Micro Devices. UNIX is a registered trademark of The Open Group.

This software or hardware and documentation may provide access to or information about content, products, and services from third parties. Oracle Corporation and its affiliates are not responsible for and expressly disclaim all warranties of any kind with respect to third-party content, products, and services unless otherwise set forth in an applicable agreement between you and Oracle. Oracle Corporation and its affiliates will not be responsible for any loss, costs, or damages incurred due to your access to or use of third-party content, products, or services, except as set forth in an applicable agreement between you and Oracle.

#### Value-Added Reseller (VAR) Language

#### **Oracle Retail VAR Applications**

The following restrictions and provisions only apply to the programs referred to in this section and licensed to you. You acknowledge that the programs may contain third party software (VAR applications) licensed to Oracle. Depending upon your product and its version number, the VAR applications may include:

- (i) the **MicroStrategy** Components developed and licensed by MicroStrategy Services Corporation (MicroStrategy) of McLean, Virginia to Oracle and imbedded in the MicroStrategy for Oracle Retail Data Warehouse and MicroStrategy for Oracle Retail Planning & Optimization applications.
- (ii) the **Wavelink** component developed and licensed by Wavelink Corporation (Wavelink) of Kirkland, Washington, to Oracle and imbedded in Oracle Retail Mobile Store Inventory Management.
- (iii) the software component known as **Access Via**<sup>™</sup> licensed by Access Via of Seattle, Washington, and imbedded in Oracle Retail Signs and Oracle Retail Labels and Tags.
- (iv) the software component known as  $Adobe\ Flex^{TM}$  licensed by Adobe Systems Incorporated of San Jose, California, and imbedded in Oracle Retail Promotion Planning & Optimization application.

You acknowledge and confirm that Oracle grants you use of only the object code of the VAR Applications. Oracle will not deliver source code to the VAR Applications to you. Notwithstanding any other term or condition of the agreement and this ordering document, you shall not cause or permit alteration of any VAR Applications. For purposes of this section, "alteration" refers to all alterations, translations, upgrades, enhancements, customizations or modifications of all or any portion of the VAR Applications including all

reconfigurations, reassembly or reverse assembly, re-engineering or reverse engineering and recompilations or reverse compilations of the VAR Applications or any derivatives of the VAR Applications. You acknowledge that it shall be a breach of the agreement to utilize the relationship, and/or confidential information of the VAR Applications for purposes of competitive discovery.

The VAR Applications contain trade secrets of Oracle and Oracle's licensors and Customer shall not attempt, cause, or permit the alteration, decompilation, reverse engineering, disassembly or other reduction of the VAR Applications to a human perceivable form. Oracle reserves the right to replace, with functional equivalent software, any of the VAR Applications in future releases of the applicable program.

# Contents

| Pre | eface                                                            | x  |
|-----|------------------------------------------------------------------|----|
|     | Audience                                                         | x  |
|     | Documentation Accessibility                                      | x  |
|     | Customer Support                                                 | x  |
|     | Review Patch Documentation                                       | xi |
|     | Improved Process for Oracle Retail Documentation Corrections     | xi |
|     | Oracle Retail Documentation on the Oracle Technology Network     | xi |
|     | Conventions                                                      | xi |
| 1   | Introducing Oracle Retail Merchandising Reporting                |    |
| 2   | Operational Insights Reports                                     |    |
|     | Filtering Dashboard Reports                                      |    |
|     | Filtering Dashboard Reports Through the Basic Search Criteria    |    |
|     | Filtering Dashboard Reports Through the Advanced Search Criteria |    |
|     | Personalize Saved Search                                         |    |
|     | Create Saved Search                                              |    |
|     | Buyer Dashboard                                                  |    |
|     | Viewing Buyer Dashboard                                          |    |
|     | Sales Report                                                     |    |
|     | Early/Late Shipments Report                                      |    |
|     | Open to Buy Report Orders Pending Approval Report                |    |
|     | Data Steward Dashboard                                           |    |
|     | Viewing Data Steward Dashboard                                   |    |
|     | Incomplete Items Report                                          |    |
|     | Inactive Items Report                                            |    |
|     | Inactive Item Locations Report                                   |    |
|     | Financial Analyst Dashboard                                      |    |
|     | Viewing Financial Analyst Dashboard                              |    |
|     | WAC Variance Report                                              |    |
|     | Cumulative Markon Variance Report                                |    |
|     | Stock Count Value Variance Report                                |    |

|   | Shrinkage Variance for Month Ending Report    | 2-14 |
|---|-----------------------------------------------|------|
|   | Late Posted Transactions for the Month Report |      |
|   | Inventory Analyst Dashboard                   |      |
|   | Viewing Inventory Analyst Dashboard           | 2-15 |
|   | Order Alerts Report                           | 2-15 |
|   | Past Not After Date Report                    | 2-16 |
|   | Orders to Close Report                        | 2-17 |
|   | Never Approved Orders Report                  | 2-17 |
|   |                                               | 2-18 |
|   | Missing Order Data Report                     | 2-19 |
|   | Missing Item Data Report                      | 2-19 |
|   | Negative Inventory Report                     | 2-20 |
|   | Inventory Variance to Forecast Report         | 2-20 |
|   | Inventory by Store Report                     | 2-21 |
|   | Inventory by Warehouse Report                 | 2-22 |
|   | Open Orders Report                            | 2-22 |
|   | Lead Times Report                             | 2-23 |
|   | Inventory Control Dashboard                   | 2-23 |
|   |                                               | 2-24 |
|   | Transfers Pending Approval Report             | 2-24 |
|   | Overdue Transfer Shipment Report              |      |
|   | Overdue Allocation Shipments Report           |      |
|   | Overdue RTV Shipment Report                   | 2-25 |
|   | Stock Orders Pending Close Report             | 2-25 |
|   | Stock Counts Missing Report                   | 2-26 |
|   | Stock Count Unit Variance Report              | 2-26 |
|   | Unexpected Inventory Report                   | 2-26 |
|   | RMS In-context Reports                        | 2-27 |
|   | Item Details Report                           | 2-27 |
|   | Margin Impact Report                          | 2-28 |
|   | Open to Buy Report                            | 2-28 |
|   | Order Shipments Report                        | 2-29 |
|   | Order Summary Report                          | 2-29 |
|   | Parent/Diff Summary Report                    | 2-30 |
| 2 | DMS BI Dublisher Penerts                      |      |
| 3 | RMS BI Publisher Reports                      | 2.0  |
|   | Daily Purge Report                            |      |
|   | Viewing Daily Purge Report                    |      |
|   | Mass Item Change Rejection Report             |      |
|   | Viewing Mass Item Change Rejection Report     |      |
|   | Cost Change Conflicts Report                  |      |
|   | Viewing Cost Change Conflicts Report          |      |
|   | Franchise Item Catalog Report                 |      |
|   | Viewing Franchise Item Catalog Report         |      |
|   | Orders Report                                 |      |
|   | Order Details Report                          |      |
|   | Viewing Order Details Report                  | 3-5  |

| Open Orders Report                               | 3-6  |
|--------------------------------------------------|------|
| Viewing Open Orders Report                       | 3-6  |
| Open to Buy Summary Report                       | 3-7  |
| Viewing Open to Buy Summary Report               | 3-7  |
| Order Redistribution Report                      | 3-8  |
| Viewing Order Redistribution Report              | 3-8  |
| Supplier Compliance Order Summary Report         | 3-8  |
| Viewing Supplier Compliance Order Summary Report | 3-8  |
| Inventory Report                                 |      |
| Transfer Details Report                          |      |
| Viewing Transfer Details Report                  |      |
| Open Stock Orders Report                         | 3-10 |
| Viewing Open Stock Orders Report                 | 3-10 |
| Bill of Lading Manifest Report                   | 3-10 |
| Viewing Bill of Lading Manifest Report           | 3-10 |
| Stock Order Pick List Report                     | 3-11 |
| Viewing Stock Order Pick List Report             | 3-11 |
| Inbound Purchase Orders Report                   | 3-12 |
| Viewing Inbound Purchase Orders Report           | 3-12 |
| Inventory Adjustments Report                     | 3-12 |
| Viewing Inventory Adjustment Report              | 3-12 |
| Missing Stocktake Results Report                 | 3-13 |
| Viewing Missing Stocktake Results Report         | 3-13 |
| Stock Count Worksheet Report                     | 3-14 |
| Viewing Stock Count Worksheet Report             | 3-14 |
| Off Retail Sales Report                          | 3-14 |
| Viewing Off Retail Sales Report                  |      |
| Import Management Report                         | 3-15 |
| HTS Mass Update Impact Report                    | 3-15 |
| Viewing HTS Mass Update Impact Report            | 3-15 |
| Letter of Credit Details Report                  | 3-16 |
| Viewing Letter of Credit Details Report          | 3-16 |
| Letter of Credit Amendments Report               | 3-16 |
| Viewing Letter of Credit Amendments Report       | 3-16 |
| Finance Report                                   | 3-17 |
| Financial Transaction Data Report                | 3-17 |
| Viewing Financial Transaction Data Report        | 3-17 |
| Fixed Deal Transaction Data Report               | 3-18 |
| Viewing Fixed Deal Transaction Data Report       | 3-18 |
| Division Year End Valuation Report               | 3-18 |
| Viewing Division Year End Valuation Report       | 3-18 |
| Department Year End Valuation Report             | 3-19 |
| Viewing Department Year End Valuation Report     | 3-19 |

# **Send Us Your Comments**

Oracle Retail Merchandising System Reports User Guide, Release 16.0.024.

Oracle welcomes customers' comments and suggestions on the quality and usefulness of this document.

Your feedback is important, and helps us to best meet your needs as a user of our products. For example:

- Are the implementation steps correct and complete?
- Did you understand the context of the procedures?
- Did you find any errors in the information?
- Does the structure of the information help you with your tasks?
- Do you need different information or graphics? If so, where, and in what format?
- Are the examples correct? Do you need more examples?

If you find any errors or have any other suggestions for improvement, then please tell us your name, the name of the company who has licensed our products, the title and part number of the documentation and the chapter, section, and page number (if available).

**Note:** Before sending us your comments, you might like to check that you have the latest version of the document and if any concerns are already addressed. To do this, access the Online Documentation available on the Oracle Technology Network Web site. It contains the most current Documentation Library plus all documents revised or released recently.

Send your comments to us using the electronic mail address: retail-doc\_us@oracle.com

Please give your name, address, electronic mail address, and telephone number (optional).

If you need assistance with Oracle software, then please contact your support representative or Oracle Support Services.

If you require training or instruction in using Oracle software, then please contact your Oracle local office and inquire about our Oracle University offerings. A list of Oracle offices is available on our Web site at http://www.oracle.com.

# **Preface**

The *Oracle Retail Merchandising System Reports User Guide* describes the reports available through the Oracle Retail Merchandising System Reports functions.

## **Audience**

This Reports User Guide is for users and administrators of Oracle Retail Merchandising System. This includes merchandisers, buyers, business analysts, and administrative personnel.

# **Documentation Accessibility**

For information about Oracle's commitment to accessibility, visit the Oracle Accessibility Program website at

http://www.oracle.com/pls/topic/lookup?ctx=acc&id=docacc.

#### **Access to Oracle Support**

Oracle customers that have purchased support have access to electronic support through My Oracle Support. For information, visit

http://www.oracle.com/pls/topic/lookup?ctx=acc&id=info or visit http://www.oracle.com/pls/topic/lookup?ctx=acc&id=trs if you are hearing impaired.

# **Customer Support**

To contact Oracle Customer Support, access My Oracle Support at the following URL:

```
https://support.oracle.com
```

When contacting Customer Support, please provide the following:

- Product version and program/module name
- Functional and technical Description of the problem (include business impact)
- Detailed step-by-step instructions to re-create
- Exact error message received
- Window shots of each step you take

## **Review Patch Documentation**

When you install the application for the first time, you install either a base release (for example, 16.0) or a later patch release (for example, 16.0.024). If you are installing the base release and additional patch releases, read the documentation for all releases that have occurred since the base release before you begin installation. Documentation for patch releases can contain critical information related to the base release, as well as information about code changes since the base release.

# Improved Process for Oracle Retail Documentation Corrections

To more quickly address critical corrections to Oracle Retail documentation content, Oracle Retail documentation may be republished whenever a critical correction is needed. For critical corrections, the republication of an Oracle Retail document may at times not be attached to a numbered software release; instead, the Oracle Retail document will simply be replaced on the Oracle Technology Network Web site, or, in the case of Data Models, to the applicable My Oracle Support Documentation container where they reside.

This process will prevent delays in making critical corrections available to customers. For the customer, it means that before you begin installation, you must verify that you have the most recent version of the Oracle Retail documentation set. Oracle Retail documentation is available on the Oracle Technology Network at the following URL:

 $\verb|http://www.oracle.com/technetwork/documentation/oracle-retail-100266.html|$ 

An updated version of the applicable Oracle Retail document is indicated by Oracle part number, as well as print date (month and year). An updated version uses the same part number, with a higher-numbered suffix. For example, part number E123456-02 is an updated version of a document with part number E123456-01.

If a more recent version of a document is available, that version supersedes all previous versions.

# Oracle Retail Documentation on the Oracle Technology Network

Oracle Retail product documentation is available on the following web site:

http://www.oracle.com/technetwork/documentation/oracle-retail-100266.ht
ml

(Data Model documents are not available through Oracle Technology Network. You can obtain them through My Oracle Support.)

## **Conventions**

The following text conventions are used in this document:

| Convention | Meaning                                                                                                    |
|------------|----------------------------------------------------------------------------------------------------|
| boldface   | Boldface type indicates graphical user interface elements associated with an action, or terms defined in text or the glossary. |
| italic     | Italic type indicates book titles, emphasis, or placeholder variables for which you supply particular values.                  |

| Convention | Meaning                                                                                                    |
|------------|----------------------------------------------------------------------------------------------------|
| monospace  | Monospace type indicates commands within a paragraph, URLs, code in examples, text that appears on the window, or text that you enter. |

# Introducing Oracle Retail Merchandising Reporting

There are two different types of reporting used in the Oracle Retail Merchandising System, each of which are used for different purposes for a retailer.

The first are referred to as Operational Insights. These types of reports embed exception management into the application through the use of dashboards and contextual business intelligence (BI). Dashboards are role-based and focus on key areas of a retailer's business most useful and interesting for a user in that role. They read real-time from the RMS database to flag action items and work flows that may need a user's attention and provide quick actions for the user to resolve issues, such as approving one or more purchase orders, or drill into a transaction in-context to review details and take additional actions. Contextual BI is used to provide additional information to the user while in an application screen to assist in decision making.

The second type of reports are operational reports that are used for specific functional purposes as required. Often for these types of reports, the information in the report needs to be shared with other parties, such as the report of purchase order details that can be sent to a supplier when placing an order. These reports are available using BI Publisher and accessed from the main RMS task list, based on user's privileges.

# **Operational Insights Reports**

RMS has two types of Operational Insights (OI) reports, Dashboard and In-context.

Dashboard reports are role-based and usually the first screen displayed to you upon opening the application; intended to highlight actionable or frequently monitored activity. Actions taken from dashboard reports generally launch into a solution's screen passing parameters in a specific format. The dashboards are specific to various roles such as Buyer, Inventory Analyst, Inventory Control Analyst, Finance Analyst, and Data Steward and contain role specific reports. These Dashboards highlight the areas of focus for a user and help to prioritize work for the day.

In-context reports are displayed in the selected RMS windows and allow for an extension of information available in the associated screen to provide further details about a transaction or entity that is not present on the screen. It dynamically refreshes when certain actions (called contextual events) are performed on the task flow.

Users can configure dashboard reports by defining various parameters such as threshold values, default options, department level exceptions and so on. These values are defined during installation and can be modified later.

The RMS OI reports are as follows:

- Buyer Dashboard
  - Sales Report
  - Early/Late Shipments Report
  - Open to Buy Report
  - Orders Pending Approval Report
- Data Steward Dashboard
  - **Incomplete Items Report**
  - **Inactive Items Report**
  - **Inactive Item Locations Report**
- Finance Analyst Dashboard
  - WAC Variance Report
  - Cumulative Markon Variance Report
  - Stock Count Value Variance Report
  - Shrinkage Variance Report
  - Late Posted Transactions Report
- Inventory Analyst Dashboard

- Order Alerts
- **Inventory Variance to Forecast Report**
- Inventory by Store Report
- Inventory by Warehouse Report
- Lead Times Report
- Open Orders Report
- Negative Inventory Report
- Inventory Control Dashboard
  - Overdue Transfers Report
  - Overdue Allocations Report
  - Overdue RTVs Report
  - Stock Count Missing Report
  - Stock Count Unit Variance Report
  - Stock Orders Pending Close Report
  - Transfers Pending Approval Report
  - **Unexpected Inventory Report**
- In-context Reports
  - Item Details Report
  - Margin Impact Report
  - Open to Buy Report
  - Order Shipments Report
  - **Order Summary Report**
  - Parent/Diff Summary Report

# Filtering Dashboard Reports

You can use the dashboard level filter criteria to filter the reports by entering, selecting, or searching the criteria present in the RMS application. For example, you can filter the buyer dashboard reports by providing specific values in the Filters section. The criteria can be provided either in Basic or Advanced mode, depending on the requirement. Basic is the default mode when the dashboard is entered. Click Advanced to access the filters panel in advanced mode and allow for additional criteria to be selected, as well. You can return to Basic mode by clicking **Basic** Buyer Dashboard.

# Filtering Dashboard Reports Through the Basic Search Criteria

To filter the dashboard reports through the basic search criteria:

1. Enter, select or search the default filters in the filter pane in basic mode.

Figure 2–1 Filters Section in Basic Search Criteria

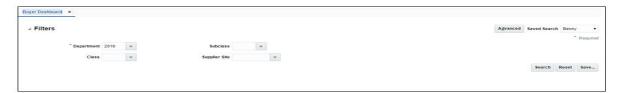

- You can also click on the Saved Search drop down to select one of the saved sets of filter criteria. Selecting a saved search will populate the filter criteria section with saved filter criteria. If the saved search is selected to run automatically then the search will be executed too. You can also choose to manage and personalize the saved searches by clicking Personalize in the list. The Personalize Saved Searches window appears. For more information on the Personalize Saved Searches, see the section Personalize Saved Search.
- Click **Search**. The data that matches the filter criteria is displayed in the dashboard reports.
- **4.** Click **Reset** to remove the specified filter criteria.
- Click the **Save.** button to save the current set of filter criteria as a Saved Search. The Create Saved Search window appears. For information on the Create Saved Search window, see the section Create Saved Search.

#### Filtering Dashboard Reports Through the Advanced Search Criteria

To filter the dashboard reports through the advanced search criteria:

1. Enter, select or search the filter criteria in the advanced filter pane.

Figure 2–2 Filters Section in Advanced Search Criteria

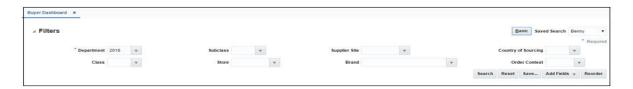

- You can also click on the Saved Search drop down to select one of the saved sets of filter criteria. Selecting a saved search will populate the filter criteria section with saved filter criteria. If the saved search is selected to run automatically then the search will be executed too. You can also choose to manage and personalize the saved searches by clicking Personalize in the list. The Personalize Saved Searches window appears. For more information on the Personalize Saved Searches, see the section Personalize Saved Search.
- **3.** Click **Search**. The data that matches the filter criteria is displayed in the dashboard reports.
- **4.** Click **Reset** to remove the specified filter criteria.
- 5. Click the Save.. button to save the current set of search filter criteria as a Saved Search. The Create Saved Search window appears. For information on the Create Saved Search window, see the section Create Saved Search.
- Click **Add Fields** to add more filter criteria. To remove the field from the filter, click the x right next to the field.

- 7. Click **Reorder** to change the order of the available fields. The Reorder Search Fields window appears.
  - Select the desired field and use the up and down arrows to rearrange the order of the fields.
  - Click **OK** to confirm the new order of the fields and close the window.
  - Click **Cancel** to reject any changes and close the window.

## **Personalize Saved Search**

Select Personalize from the **Saved Search** list to view the personalized saved search. The Personalize Saved Searches pop up allows you to edit, copy, or delete saved search criteria set.

Figure 2-3 Personalize Saved Searches Window

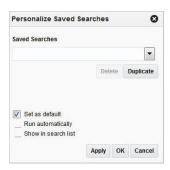

#### **Create Saved Search**

You can create a Saved Search by clicking the **Save.**. button in the Search Criteria panel after you have entered the criteria for your search. The Save button will call up the Create Saved Search window where the search is given a name and the user determines whether it should be the default search as well as whether it should be run automatically.

To view the created saved search:

1. Click the **Save.**. button. The Create Saved Search window appears.

Figure 2-4 Create Saved Search Window

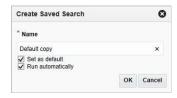

- **2.** Enter the name of the search.
- You can also choose to save the combination of the search criteria by selecting the following check boxes:
  - Set as default
  - Run automatically

## **Buyer Dashboard**

This dashboard is intended to be used by buyers in a retail organization. A Buyer generally focuses on managing sales and margin.

This dashboard has following filters:

- Basic
  - Department\*
  - Class
  - Subclass
  - Supplier Site
- Advanced
  - Store
  - **Brand**
  - Country of Sourcing
  - Order Context

#### Note:

- The fields marked with an asterisk (\*) are mandatory.
- The fields marked with two asterisk (\*\*) denotes at least one field is mandatory.

#### Viewing Buyer Dashboard

To view the buyer dashboard:

From the Tasks menu select **Reports** > **Buyer Dashboard**. The Buyer Dashboard window appears.

**Note:** For users holding the Buyer role, the dashboard opens automatically when RMS is started.

The Buyer Dashboard contains the following reports.

#### Sales Report

This report shows the sales and margin information of the top ten items by sales or margin for the user specified filter criteria. You can choose to see this information for today or week to date days. It gives you the visibility to value and unit sales of items, proportion of top ten items, proportion of top ten items' sales and margin to total sales and margin of chosen filter criteria. For every item it shows various other information such as VPN, Cost and Retail and image in the information pane contextually. To determine top ten items by sales/margin, the level of item considered is item parent/diff aggregate wherever applicable otherwise level 1 (transaction item). For a parent item with diff aggregation defined, sales/margin data of applicable diffs would be summed up accordingly and displayed. All monetary values shown in the report are in the primary currency of the retailer. There are no direct actions from the report.

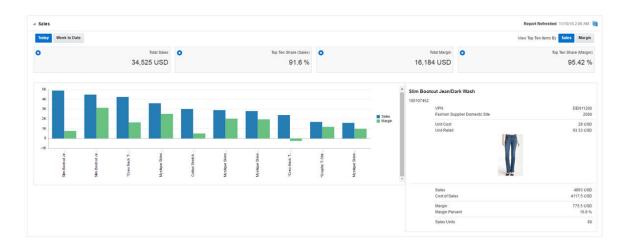

Figure 2-5 Sales Report - Buyer Dashboard

### Early/Late Shipments Report

This report shows the orders with shipments that have potential issues, such as ASN not received, Late/Early Shipments, OTB Date window breach for a particular department, class, and subclass over the next 8 weeks. OTB Date Breach happens on orders where the shipment Estimated Arrival Date is either too close to OTB date or either beginning or end of week or already breached the OTB date. It can have two scenarios - one for when the date needs to move back (OTB Shift In) and one where it needs to move out (OTB Shift Out). Orders where the Estimated Arrival Date is before the 'Not Before Date' are classified as Early Shipment and if the Estimated Arrival Date of an order is after the 'Not After Date', it is classified as Late Shipment.

With the help of this report, the buyer can make a pre-emptive and informed decision to update the Not After Date, Not Before Date, and OTB EOW dates for the order.

The buyer can make a decision to cancel or View/Edit the order by selecting **Actions** > **Cancel Order** or **View/Edit Order**. The buyer can also click on the Order No. hyperlink to open the Order window. The order is editable if you have the Maintain Order Privilege, otherwise the order opens in view mode.

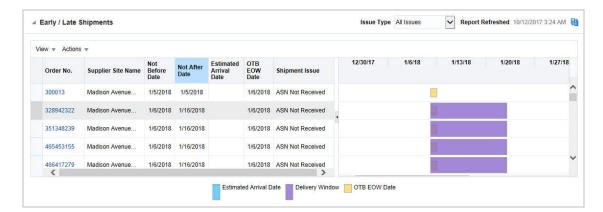

Figure 2-6 Early/Late Shipments Report - Buyer Dashboard

#### Open to Buy Report

This report summarizes the open to buy position for a particular department, class, or subclass over the next 8 weeks. It is intended to give a buyer visibility to where they

are over and under bought for their area, and will work in conjunction with the Early/Late Shipments report to help a buyer understand how late or early shipments may impact their OTB. The bars in the chart give visibility to the value of orders for the department, class, subclass, and date that have been received and approved. The line in the Gantt chart represents the budget.

The Buyer can navigate to Order Search window by clicking on the bars in the chart to view the Orders for the selected Open to Buy End Of Week Date.

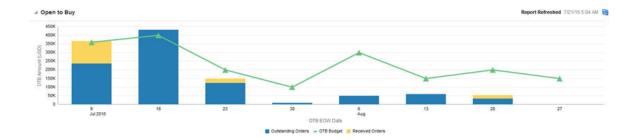

Figure 2-7 Open to Buy Report - Buyer Dashboard

#### Orders Pending Approval Report

This report shows the orders in 'Submitted' or 'Submitted and 'Worksheet' status, based on the system level parameters that need to be reviewed by the buyer for approval or rejection. The orders shown in the table are limited by total cost or retail values that are inside the configurable user's threshold, as defined in RMS.

You can approve or reject one or more orders from the dashboard or launch in-context to see the details in the order. Rejecting an order will bring the order back to 'Worksheet' status. You have the option to add/edit comments while rejecting orders in the 'Reject Order' popup. This popup appears only when rejecting a single order. In case multiple orders are being rejected together, that will be done without a popup. Worksheet orders can be approved using the Approve action on the report.

The orders are listed as a tabular report with information related to the order. This includes order number, supplier, NBD, NAD, Total Order Cost/Retail, Created by, and order comments (optional column).

Only users with the 'Approve Purchase Orders' privilege are able to approve an order. For rejecting an order, the 'Maintain Purchase Orders' privilege is required. The Order Number is hyperlinked to navigate to the Order Details window in edit mode if the user has the maintain privilege, else view mode.

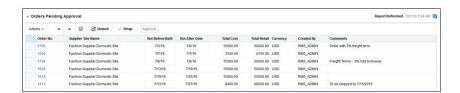

Figure 2–8 Orders Pending Approval Report

## **Data Steward Dashboard**

This dashboard is intended to be used by user who is responsible to maintain data standards and accuracy of foundation and item data. This dashboard focuses on timeliness and completeness of data setup.

This dashboard has following filters:

- Basic
  - Department\*
  - Class
  - Subclass
  - Supplier Site
  - Country of Sourcing
  - Created Date
- Advanced
  - Location
  - **Brand**
  - Item Type
  - Item Level
  - Transaction Level
  - UDA/Value
  - Season

Figure 2-9 Data Steward Dashboard

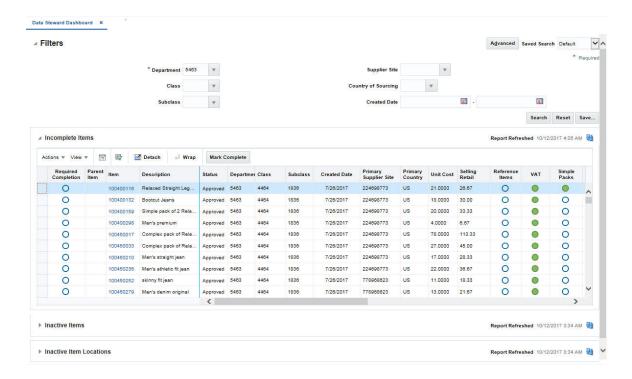

## Viewing Data Steward Dashboard

To view the data steward dashboard:

- From the Tasks menu select **Reports** > **Data Steward Dashboard**. The Data Steward Dashboard window appears.
- The following section includes the Data Steward Dashboard reports.

#### Incomplete Items Report

The purpose of the Incomplete Items report is to introduce work flow into the item creation process by providing visibility to what item-related data has been set up for new items and what still requires setup. This report displays all items that satisfy the defined filter criteria and are created within a configurable number of days.

The attributes to be tracked in the report can be configured by department. Each attribute can be either designated as required, optional, or not applicable.

Clicking the harvey ball icon which shows the completion status, contextually launches into the appropriate screen. Users will access the screens in either Edit or View, depending on their privileges. Users can also click on the item hyperlink to open Item screen for access to all attributes. You can decide to mark an item to Completed even if the data entry for the item is incomplete by selecting the Mark Complete from Actions or the **Mark Complete** button.

7/26/2017 778968623 US

 ✓ Incomplete Items Report Refreshed 10/12/2017 3:41 AM Actions ▼ View ▼ 📳 🙀 Detach 🥔 Wrap Mark Complete Required Parent Item Description Status Department Class Subclass Created Date Selling Reference Retail Reference VAT Simple Packs UDAs 0 0 100400116 Relaxed Straight... Approved 5463 0 4464 1836 7/26/2017 224698773 US 21.0000 26.67 0 0 0 0 100400132 Bootcut Jeans Approved 5463 4464 1836 7/26/2017 224698773 US 18.0000 30.00 0 0 100400159 Simple pack of 2... Approved 5463 4464 1836 7/26/2017 224698773 US 20.0000 33.33 0 0 0 0 0 0 100400298 Men's premium Approved 5463 4464 1836 7/26/2017 224698773 US 4.0000 6.67 0 0 0 78.0000 113.33 100450017 Complex pack of... Approved 5463 0 4464 1836 7/26/2017 224698773 US 0 0 0 27.0000 45.00 0 100450033 Complex pack of... Approved 5463 4464 1836 7/26/2017 224698773 US 0 100450210 Men's straight jean Approved 5463 4464 1836 7/26/2017 224698773 US 17.0000 28.33 0 0 0 0 0 0 22.0000 36.67 100450236 Men's athletic fit j... Approved 5463 4464 1836 7/26/2017 224698773 US 0 0 0 100450252 skinny fit jean Approved 5463 4464 1836 7/26/2017 778968623 US 0

4464 1836

Figure 2–10 Incomplete Items Report

100450279 Men's denim orig... Approved 5463

0

0 0

## Inactive Items Report

Figure 2-11 Inactive Items Report

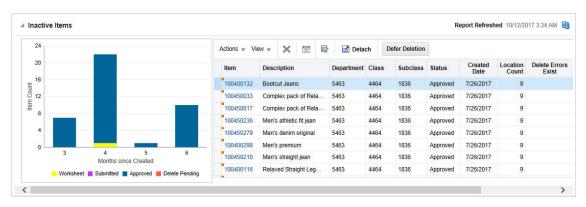

The Inactive Items Report shows inactive items, and allows the data steward to prune items that are no longer relevant. The report comprises of a bar graph and a table, displaying inactive items that meet the filter criteria.

On executing a query, the graph displays inactive items by status and the table lists the complete set of inactive items. Clicking on the bar or on any of the segments on the bar filters the report, based on the bar or the bar segment selected.

The table menu provides the following Actions:

#### Delete

This function is available if the selection includes at least one item in either Worksheet, Submitted or Approved status. If you delete the item the status changes to Delete Pending. If the item has any transaction level child items associated, they are also marked for delete.

**Note:** Multiple rows can be selected. If the selected items already hold the status Delete Pending, they are ignored during this process.

#### Defer

Removes items from the report view till a designated date.

Edit/View Items

Opens the Item Master screen in Edit or View mode based on your privileges.

View Errors

Opens the View Errors screen displaying errors encountered by the purge batch while deleting the item record.

## Inactive Item Locations Report

Figure 2–12 Inactive Item Locations Report

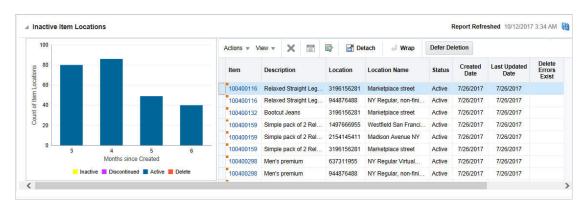

This report displays inactive item locations and allows the data steward to prune item locations that are no longer relevant.

The report comprises of a bar graph and a table, displaying inactive item locations which meet the filter criteria.

On executing a query, the graph shows all inactive item locations by status and the table lists the complete set of inactive item locations. Clicking on the bar or on any of the segments on the bar filters the report, based on the bar or the bar segment selected.

The table menu provides the following Actions:

This function is available if the selection includes one or more items that are not in Deleted status. If you delete the item the status changes to Deleted.

**Note:** Multiple rows can be selected. If the selected items already hold the status Deleted, they are ignored during this process.

Defer

Removes items locations from the report view till a designated date.

Edit/View Items

Opens the Item Master screen in Edit or View mode based on your privileges.

View Errors

Opens the View Errors screen displaying errors encountered by the purge batch during deleting the item record.

**Note:** The View Errors option is only available for item locations with the status Deleted, for which delete errors exist.

## Financial Analyst Dashboard

Finance Analyst will use this dashboard for evaluating inventory valuation and stock ledger accuracy. The report contains WAC and Cumulative Markon variances reports which will highlight to the users the item locations or subclass locations which have

WAC and Cumulative Markon percentage which is outside the configured threshold values. The analyst can review and approve the valuation of physical inventory at each location for the business and resolve discrepancies if there are any. You can also evaluate late posted transactions, transactions that are posted to a month after the month is closed so that these transactions are accounted correctly in General Ledger.

The tiles in this dashboard will be flagged to green, yellow or red as an indicator of criticality.

This dashboard has the following fields:

- Basic
  - Set of Books\*\*
  - Org Unit\*\*
  - Location\*\*
  - Department
- Advanced
  - Class
  - Subclass

#### Viewing Financial Analyst Dashboard

To view the financial analyst dashboard:

- 1. From the Tasks menu select **Reports** > **Financial Analyst Dashboard**. The Financial Analyst Dashboard window appears.
- The following sections include the Financial Analyst Dashboard reports.

#### **WAC Variance Report**

This report displays the item/locations having a variance between the unit cost and weighted average cost (WAC) that falls outside of a defined tolerance.

You can view the item/locations with WAC variance. In normal scenarios RMS does not allow WAC to become negative. This report highlights an item/location if the WAC falls to a negative value, regardless of tolerances, because this is of critical significance to business. In the chart, users are be able to restrict the data shown by variance percentage and inventory value.

You can launch the Stock Ledger screen to view transactions to further inquire about the potential transactions causing WAC variance. Also, users can launch the Average Cost Adjustment screen to correct average cost if they wish. The report will be refreshed after average cost is corrected.

There is a provision to see all the locations with WAC variance outside tolerance for the selected item or all the items with WAC variance outside tolerance for the selected location in separate popups.

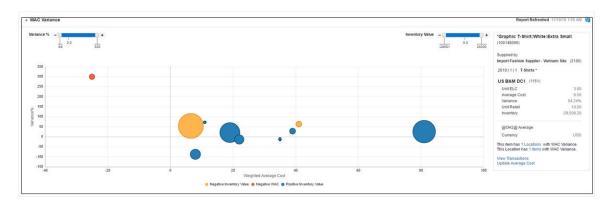

Figure 2-13 WAC Variance Report - Financial Analyst Dashboard

## **Cumulative Markon Variance Report**

This report shows the subclass/location combinations having a cumulative markon variance (variance between calculated CMO of displayed month and the department budgeted intake percentage) that falls outside of a user defined tolerance and all negative cumulative markon percentages. The report displays the CMO Percentage variance for any one of the last three months based on the month the user selects.

You can launch into the Stock Ledger screen to analyze the reason for the cumulative markon variances. You can update the budgeted intake value for the department from this report. There are provisions to see all the locations with cumulative markon variances (outside tolerance or negative) for a specific subclass or all subclasses for a specific location in separate popups.

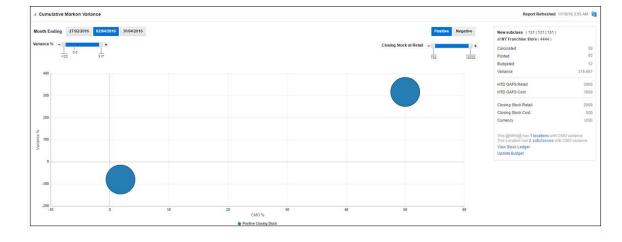

Figure 2-14 Cumulative Markon Variance Report - Financial Analyst Dashboard

## **Stock Count Value Variance Report**

This report is used by the Finance Analyst to have visibility into 'Unit & Value' Stock Counts that have a value variance that is greater than a system defined tolerance. The number of stock counts with variances exceeding the threshold will be displayed on the report tile. The color will be set to green, yellow or red reflecting different levels of criticality based on the number of stock counts exceeding the tolerance and the existence of counts with variances are unresolved for more than a week after the count date Clicking on the tile will display the details of these stock counts in a tabular

format. The table menu provides the Finance Analyst options to view the value variances and accept the count results.

Report Refreshed 11/23/16 1:04 AM 2100 2/16/16 37.50

Figure 2–15 Stock Count Value Variance Report - Financial Analyst Dashboard

#### Shrinkage Variance for Month Ending Report

This report displays the actual shrinkage for subclass/location in the last month and compares it to the budgeted shrinkage rate, summarized to the region level. Values outside of a tolerance specified by the user are displayed to the analyst for research, and these values can be drilled down to the location level.

You can navigate to the Stock Ledger screen from this report UI in order to view the transactions corresponding to the subclass/location combination to further understand the potential transactions that could be causing the shrinkage variance.

Shrinkage Variance

Figure 2-16 Shrinkage Variance Report

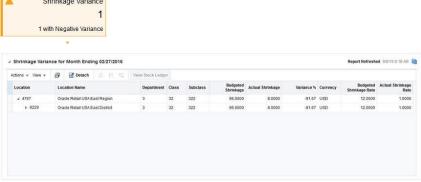

#### Late Posted Transactions for the Month Report

This report provides visibility to the Finance Analyst of any late posted transactions that have occurred since the last month close for the entire company and by location. Users can configure the organizational hierarchy level on which they want to see the late posted transactions. The table allows drill down feature for drilling down to late transactions at a store level. You can navigate to Transaction Data window by clicking Location hyperlink or by action drop down to view the transaction data.

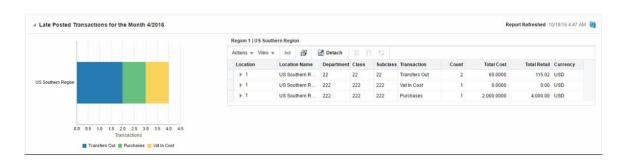

Figure 2–17 Late Posted Transaction Report - Finance Analyst Dashboard

## Inventory Analyst Dashboard

This dashboard is intended to be used for managing inventory levels across the set of locations linked with the retailer. It helps in monitoring stock variance to plan for the assigned merchandise hierarchies and creating adjustments to open orders or replenishment settings.

This dashboard has the following filters:

- Basic
  - Department\*
  - Store Grade/Area\*\*
  - Store\*\*
  - Supplier Site
- Advanced
  - Class
  - Subclass
  - Brand
  - Order Context

#### Viewing Inventory Analyst Dashboard

To view the inventory analyst dashboard:

- From the Tasks menu select **Reports** > **Inventory Analyst Dashboard**. The Inventory Analyst Dashboard window appears.
- The following sections include the Inventory Analyst Dashboard reports.

#### **Order Alerts Report**

This report is focused on monitoring potential issues with purchase orders and providing a series of suggested actions. The following examples are a few of the conditions to be monitored:

- Orders that are not fully received but more than x days past cancel date
- Import orders that are missing lading ports, discharge ports, or have items missing HTS classifications
- Orders that have never been approved

This report provides the Inventory Analyst a count of approved or previously approved orders that are due to arrive in the next 4 weeks, and are missing any of the following for one or more of the items on the order:

- HTS Classification missing or in Worksheet status (for import orders only)
- Reference Item not defined or not associated
- Zero or negative margin

The tile will include a chart that visually shows the number of these orders spread across the next 4 weeks, based on their Not Before Date. Clicking on the tile displays the details of these orders in a tabular format. The table menu provides the following set of Actions:

- Edit/ View Order
- Edit/ View Order Details
- Edit/ View Item
- Edit/ View Item Parent
- Add HTS
- Add Reference

In case a reference item has not been defined any of these item in RMS, then for such items the results table will provide an in line icon based launch into the item children screen to allow for definition of a new reference item.

## **Past Not After Date Report**

This report on the Inventory Analyst dashboard provides the Inventory Analyst with a view of the total number of orders that are past their Not After Date. The count of such orders is displayed on the report tile. The tile also includes a bar chart that visually depicts the number of orders that are past their Not After Date by durations between 1-6 days and beyond. Clicking on the tile displays the details of these orders in a tabular format.

The table menu provides the Inventory Analyst the following set of Actions for orders selected in the table:

- Edit/ View Order
- Edit/ View Order Details
- Cancel Order
- **Update Dates**
- **Update Comments**

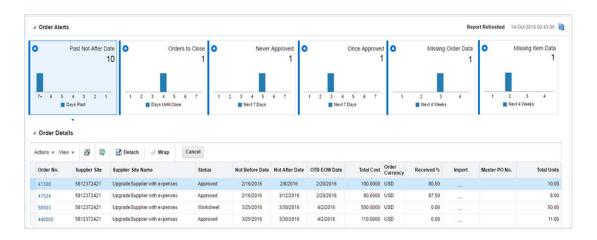

Figure 2-18 Past Not After Date Report - Inventory Analyst Dashboard

#### Orders to Close Report

This report provides the Inventory Analyst visibility into orders that are within a week of their Not After Date and have no open shipments against them. The number of orders meeting these criteria is displayed on the tile. The tile also includes a bar chart that displays by day, the number of orders with Not After Dates falling in the next seven days. Clicking on the tile displays the details of these orders in a tabular format.

The table menu provides the Inventory Analyst the following set of Actions for orders selected in the table:

- Edit/ View Order
- Edit/ View Order Details
- Cancel Order
- **Update Dates**
- **Update Comments**

Figure 2–19 Orders to Close Report - Inventory Analyst Dashboard

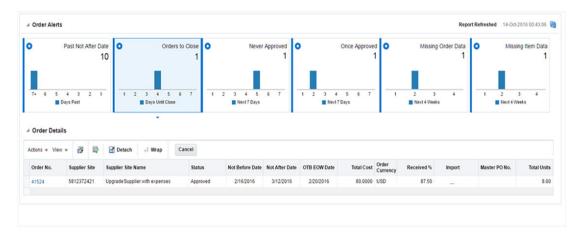

#### **Never Approved Orders Report**

This report displays a count of orders that have never been approved and which need to be approved within seven days from the current date. The report tile includes a bar

chart that visually depicts the number of orders that need to be approved (at the latest) on the current day and on each of the next six days. Clicking on the tile displays details of these orders in a tabular format. The table menu allows the Inventory Analyst to Edit, View, Approve or Delete the Order and if required make updates to the Order Dates for orders selected in the table.

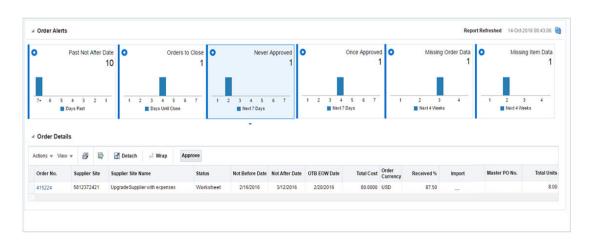

Figure 2-20 Never Approved Orders - Inventory Analyst Dashboard

## Once Approved Orders Report

This report displays a count of orders that have been approved in the past, but are in now in Worksheet or Submitted Status and which need to be approved within seven days from the current date. The report tile includes a bar chart that visually depicts the number of orders that need to be approved (at the latest) on the current day and on each of the next six days. Clicking on the tile displays the details of these orders in a tabular format. The table menu allows the Inventory Analyst to Edit, View, and Approve or Cancel the Order and if required make updates to the Order Dates for orders selected in the table.

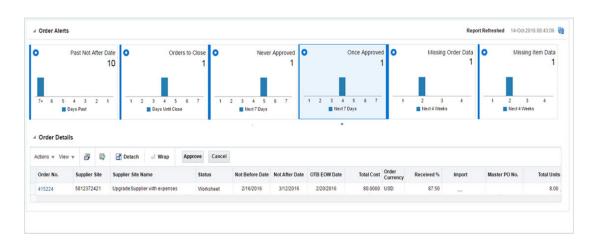

Figure 2-21 Once Approved Orders - Inventory Analyst Dashboard

#### Missing Order Data Report

This report provides the Inventory Analyst a count of approved or previously approved orders that are due to arrive in the next 4 weeks, and are missing one of the following:

- Lading Port (for import orders only)
- Discharge Port (for import orders only)
- **Factory**

The report tile also includes a bar chart that shows the spread of these orders across each of the next 4 weeks, based on their Not Before Date. Clicking on the tile displays the details of these orders in a tabular format. The table menu provides Actions to View or Edit the Order details to complete the Order.

Figure 2–22 Missing Order Data Report - Inventory Analyst Dashboard

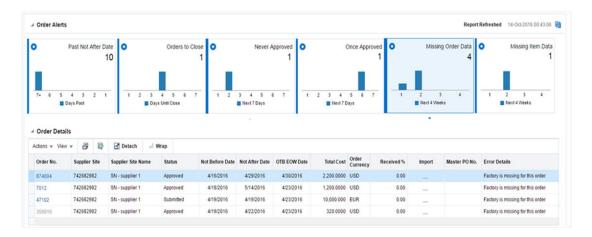

#### Missing Item Data Report

This report provides the Inventory Analyst a count of approved or previously approved orders that are due to arrive in the next 4 weeks, and are missing any the following for one or more of the items on the order:

- HTS Classification missing or in Worksheet status (for import orders only)
- Reference Item not defined or not associated
- Zero or negative margin

The tile will include a chart that visually shows the number of these orders spread across the next 4 weeks, based on their Not Before Date. Clicking on the tile displays the details of these orders in a tabular format. The table menu provides the below set of Actions:

- Edit/View Order
- Edit/View Order Details
- Edit/View Item
- Edit/View Item Parent
- Add HTS
- Add Reference

In case a reference item has not been defined any of these item in RMS, then for such items the results table will provide an inline icon based launch into the item children screen to allow for definition of a new reference item.

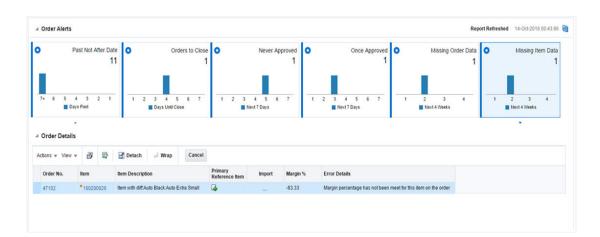

Figure 2–23 Missing Item Data Report - Inventory Analyst Dashboard

#### **Negative Inventory Report**

This report shows item/location combinations with negative inventory balances in order to alert the retailer to take necessary action. Only those item/locations with inventory values less than their configured 'inventory variance' number of units (from zero) are shown. You can navigate to Transaction Data window by clicking Item hyperlink or by action drop down to view the transaction data for the selected item.

Figure 2–24 Negative Inventory Report - Inventory Analyst Dashboard

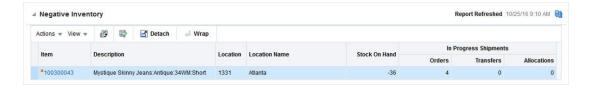

## **Inventory Variance to Forecast Report**

This report is used by an Inventory Analyst to provide a weekly review of their business by highlighting items that have a significant inventory variance to forecasted sales over the next four weeks. It contains related reports that are used to provide more context and assist in decision making, as well as a number of actions that can be taken from the dashboard to resolve issues. Only forecasted, inventoried items will appear in this report.

You can filter the set of items based on their variance percentage from the set of inventory variance ranges that are present in the form of tiles as shown in the report layout, and view only the items matching the desired inventory variance range. You can choose to view the items at Parent, Parent/Diff or Item level. These items are displayed in the form of a table.

This report also allows you to defer or postpone a line item, as in some cases, there may not be anything that the Inventory Analyst can do to resolve this issue at this point of time. This allows you to clear the issue from the list for a defined period of time.

You can View/Edit the item by selecting the Item hyperlink or by selecting **Actions** > **View/Edit Item**, which navigates to Item window.

The Item window is editable if you have the Maintain Privilege, else view mode.

You can opt to create order for the selected items by selecting **Actions** > **Create Order**. You can also opt to create Allocations for the selected items by selecting **Actions** > Create Allocations.

You can update the Replenishment attributes by selecting **Actions** > **Update** Replenishment Attributes, which navigates to Replenishment Attributes window.

You can decide to defer the variance report for a designated amount of time for the selected items by selecting **Actions** > **Defer Variance**.

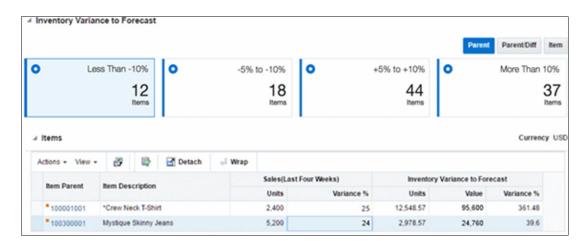

Figure 2–25 Inventory Variance to Forecast Report - Inventory Analyst Dashboard

#### Inventory by Store Report

This report shows the inventory figures by active, ranged, store, store grade, or region for a particular item. It provides visibility to sales forecast data for the items in the same time period. This is shown in context of the main Inventory Variance to Forecast report on the Inventory Analyst dashboard based on a Parent item, Parent Item/Diff Aggregate or Transaction Item, depending on the level of the report. For each location, the report will display the Available on Hand, Inbound units and Forecasted Sales values. The location with the highest inventory will be shown first.

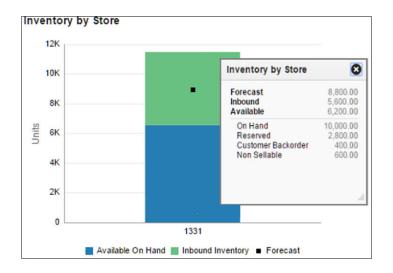

Figure 2–26 Inventory by Store Report - Inventory Analyst Dashboard

#### **Inventory by Warehouse Report**

This report shows the inventory figures by active, ranged, or virtual warehouse for a particular item. It is shown in context of the main Inventory Variance to Forecast report on the Inventory Analyst dashboard based on a parent item, parent item/diff aggregate, or transaction item, depending on the level of the report. For each warehouse, the available stock and inbound inventory will be displayed.

This report is contextual to Inventory Variance to Forecast report.

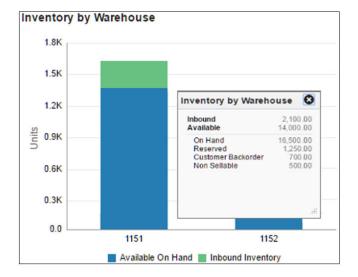

Figure 2–27 Inventory by Warehouse Report - Inventory Analyst Dashboard

#### **Open Orders Report**

This report allows you to see open orders due in the next four weeks for the parent item, or parent item/diff aggregate, or transaction item selected to help determine whether there are any open orders that could be cancelled. It is shown in the context of the Inventory Variance to Forecast item table.

The table displays all approved or once approved orders which are due in the next four weeks for the item chosen in the Inventory Variance report.

Figure 2-28 Open Orders Report - Inventory Analyst Dashboard

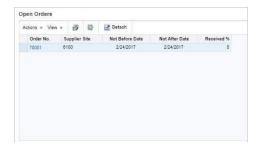

#### **Lead Times Report**

This report compares the "order to" levels set in the system, which drive the 'days of supply' calculations used in replenishment for replenished items, and the actual values based on recent order history. For items not on replenishment, only the Supplier Lead Time will be displayed.

Figure 2-29 Lead Times Report - Inventory Analyst Dashboard

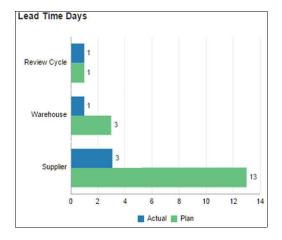

## Inventory Control Dashboard

This dashboard is intended to be used by a Corporate Inventory Control Analyst. The purposed of this dashboard to help in resolve inventory discrepancies and manage stock counts at the corporate level. By using this dashboard the user can ensure that the stock orders and RTVs are reconciled and closed in a timely manner and also the stock counts are reported, reconciled and processed within an acceptable processing window. Each report can be viewed by clicking on the respective tile on the left side of the dashboard. The tiles in this dashboard will be flagged to green, yellow, or red as an indicator of criticality.

Filters for this dashboard are:

- Chain\*\*
- Area\*\*
- Location\*\*
- Supplier Site
- Department

- Class
- Subclass

#### **Viewing Inventory Control Dashboard**

To view the inventory control dashboard:

- From the Tasks menu select **Reports** > **Inventory Control Dashboard**. The Inventory Control Dashboard window appears.
- The following sections include the Inventory Control Dashboard reports.

#### Transfers Pending Approval Report

This report shows the transfers in 'Submitted' status that have passed a certain configurable number of days after creation without being approved or deleted and will need to be reviewed before approval or deletion.

You can approve or delete one or more transfers from the dashboard or launch Transfer Window in context to see the details in the transfer. Deleting a transfer will move the transfer to 'Deleted' status.

Figure 2–30 Transfers Pending Approval Report - Inventory Control Dashboard

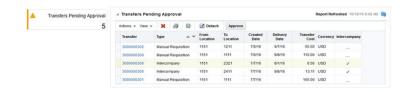

#### **Overdue Transfer Shipment Report**

This report provides visibility to approved transfers that have passed their Not After Date plus a configurable number of days and not shipped. If Not After Date is not available for transfers then the report will consider Delivery Date. This report will exclude franchise order transfers and franchise return transfers. In case OMS\_IND = 'Y', customer order transfers will be excluded too. This report will show only intra-company transfers if the user doesn't have inter-company privileges otherwise all. Overdue Transfer Shipment report will be accessible through tile in the dashboard. You can make a decision to Delete or view the Transfer by selecting **Actions** > **Delete** or View Transfer.

Figure 2–31 Overdue Transfer Shipment Report

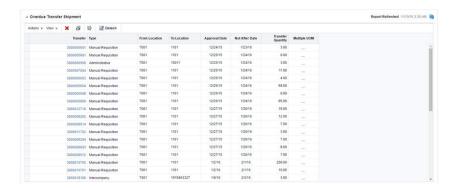

#### Overdue Allocation Shipments Report

This report will provide visibility to approved allocations that have passed their Release Date plus a configurable number of days and not shipped. Overdue Allocation Shipments report will be accessible through tile in the dashboard. You can view allocation details, by clicking the Allocation hyperlink or the menu option, by selecting **Actions** > **View Allocations**.

Figure 2–32 Overdue Allocation Shipments Report

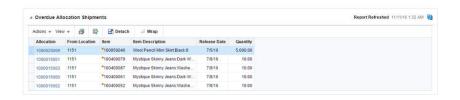

#### **Overdue RTV Shipment Report**

This report will provide visibility to approved RTVs that have passed their Not After Date plus a configurable number of days and not shipped. If Not After Date is not available for RTVs then the report will consider Created Date. Overdue RTV Shipment report will be accessible through tile in the dashboard. You can make a decision to Cancel or Edit RTV by selecting **Actions** > **Cancel RTV** or **Edit RTV**.

Figure 2-33 Overdue RTV Shipment Report

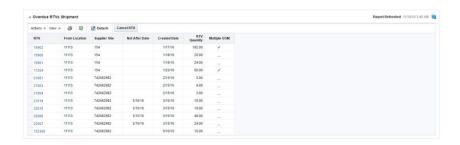

#### Stock Orders Pending Close Report

This report is used by the Corporate Inventory Control Analyst to have visibility into stock orders that are either

- Past their receipt date and have not been closed due to mismatches between the shipped and received quantities or
- Shipped but not yet received despite being past their date of delivery

The number of such stock orders will be summarized on the report tile. The tile will be flagged green, yellow or red as an indicator of criticality. The criteria governing tile criticality takes account of two parameters; an acceptable processing delay in days and a threshold number of stock orders, both of which can be defined through configuration. Clicking on the tile will display the details of these stock orders in a tabular format. The table menu provides the Inventory Control Analyst with the Actions to View the Stock Order shipments and Reconcile them.

Figure 2–34 Stock Orders Pending Close Report - Inventory Control Dashboard

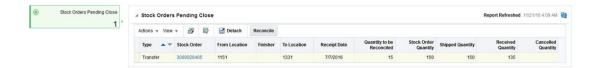

#### **Stock Counts Missing Report**

This report is used by the Corporate Inventory Control user for visibility to stock count locations from which physical count reports are pending/missing for both 'unit' and 'unit and value' type counts. Users have the option to view such counts based on relative aging and also edit or delete locations for which counts are pending. Users can also enter physical count data manually for select count locations that are missing count data.

Figure 2-35 Stock Counts Missing Report - Inventory Control Dashboard

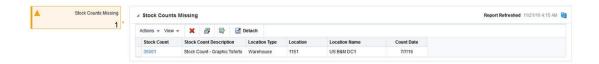

#### **Stock Count Unit Variance Report**

This report is used by the Corporate Inventory Control Analyst to have visibility into Stock Counts (both 'Unit' and 'Unit & Value') that have an unit variance that is greater than a system defined tolerance. The number of stock counts with exceeding variances will be displayed on the report tile. The color will be set to green, yellow or red reflecting different levels of criticality based on the number of stock counts exceeding the tolerance and the existence of counts with variances are unresolved for more than a week after the count date. Clicking on the tile will display the details of these stock counts in a tabular format. The table menu provides the Inventory Controller options to view the unit variances and to accept or update the count results.

Figure 2–36 Stock Count Unit Variance Report - Inventory Control Dashboard

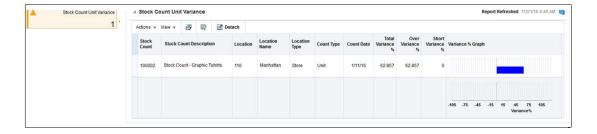

#### **Unexpected Inventory Report**

This report is used to provide visibility to items that were incidentally ranged to a location through transaction processing such as a customer return to a store. This report also shows user ranged item locations which have available inventory but is in a status other than "Active". This report is accessible via the tile "Unexpected Inventory" where the number on the tile will represent the count of item/locations that are present in the report. Users are able to make a decision on what action should be

taken for these item/locations, such as updating the item/location status to "Active", changing them to "Ranged" locations or initiating transfers or RTVs. Users are able to launch the transaction data screen by which they are able to track the past transactions for the item location.

Figure 2–37 Unexpected Inventory Report - Inventory Control Dashboard

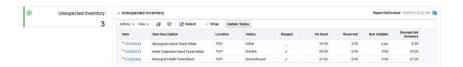

#### **RMS In-context Reports**

In-context reports are shown in selected RMS screens in collapsible panels and containers. These reports allow for an extension of information available in the associated screens to provide further details about a transaction or entity that is not present on the screen and dynamically refresh when certain actions (called contextual events) are performed on the task flow.

The RMS In-context BI reports are as follows:

- Item Details Report
- Margin Impact Report
- Open to Buy Report
- Order Shipments Report
- **Order Summary Report**
- Parent/Diff Summary Report

#### **Item Details Report**

This report displays item details including a description of the item, item image, supplier site name, and hierarchical information. The unit cost, unit retail, VPN, Origin Country, and Pack Size are also included in this report.

It shows in the contextual pane of following RMS window:

- Item Search
- Item
- Item Children
- Item Children by Diff
- Simple Pack
- Related Items
- Order Distribution
- Order Details
- Return to Vendor
- Transfer Details
- Mass Return Transfers
- Stock Count Results

#### Contract

Figure 2-38 Item Details Report

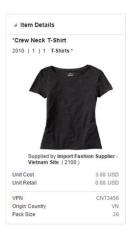

#### Margin Impact Report

This report displays in the contextual pane of Cost Change by Item or Cost Change by Location in RMS to provide additional information about the item margins. The report displays the impact that the given cost change will have on the margin as well as the margin trend in the near future.

The report will show the Cost, Retail, and Margin values for cost change events two months in the past before the Effective Date of the given cost change and two months in future just after the Effective Date of the given cost change.

The report is contextual to the item, supplier, origin country, and effective date in the cost change by item screen and to the Item, location, and effective date in the cost change by location window.

Figure 2-39 Margin Impact Report - In-context

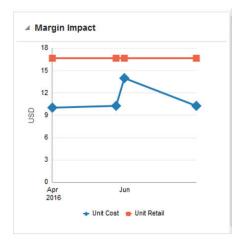

#### **Open to Buy Report**

This report shows OTB information for the subclasses for the items on an order. The user can choose to view this information either by a particular order type or all order types together by subclass, class or department. It provides deeper insight to take decision regarding PO approval or date changes. The report displays a stacked

horizontal bar graph showing the Received and Outstanding order values and vertical line showing the OTB budget. This can be accessed in the Order Header screen for order types in ARB, N/B or BRB.

Figure 2-40 Open to Buy Report

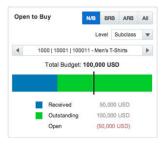

#### **Order Shipments Report**

This report summarizes the shipments associated with a given order on Order Search window. It provides greater insight into the order by showing all associated shipments, ASN, Received Date/Expected Arrival Date, and Status. You can launch Shipment window by clicking on Shipment No.

Figure 2-41 Order Shipments Report

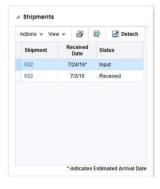

#### **Order Summary Report**

This report shows the total order cost and its breakup by received, outstanding and cancelled values. It displays the order summary information, either in terms of the associated cost or retail, based on the tab selected (cost/retail). This report can be seen on the Order Search screen and Can be used for taking decision regarding cancellation or date change of order when seen along with Order Shipments report.

 ✓ Order Summary Report Cost Retail **Total Order Cost 28455** Received Outstanding Cancelled All amounts are displayed in USD

Figure 2-42 Order Summary Report

#### Parent/Diff Summary Report

This report shows the summary of order or transfer quantity by parent/diff contextually. Users can choose which diffs to use for aggregating. For pack items, if it contains items from different parent items, you can toggle through different parent items. This report is available on Order Details and Transfer Details window.

Figure 2–43 Parent/Diff Summary Report

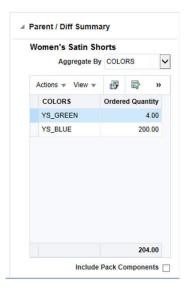

# **RMS BI Publisher Reports**

This chapter describes the steps to view the RMS Business Intelligence (BI) Publisher reports by accessing Reports from the Tasks menu in the Oracle Retail Merchandising System (RMS) application.

- **1.** Depending on the report, you can use prompts to select report Parameters.
  - Some prompts allow you to filter the report contents and limit the information in the report. For example, you can filter on Dept or Item to filter the content of the Pick List report.
  - Some reports require a parameter, such as a letter of credit ID.
  - Some reports require no parameters, and no prompts are displayed.
  - Select values as needed from the list for the prompts displayed.
- **2.** Select the report output you may want to view.
  - HTML (default, Web page format)
  - PDF (Adobe Acrobat Portable Document Format)
  - RTF (Rich Text Format, used by Microsoft Word and other programs)
  - Excel (Microsoft Excel format)
  - PowerPoint (Microsoft PowerPoint format)
  - CSV (comma-separated values file)
  - Data (XML)
- **3.** Click **View**. The report is displayed in Oracle BI Publisher.

(If you select another output format, you have the option to save the report to disk. You can also open the report with another program, such as Microsoft Excel).

4. Close the browser window when you are finish viewing, printing, or saving the

The RMS BI Publisher reports are as follows:

- Daily Purge Report
- Mass Item Change Rejection
- **Cost Change Conflicts**
- Franchise Item Catalog
- Orders
  - Order Details

- **Open Orders**
- Open to Buy Summary
- Order Redistribution
- Supplier Compliance Order Summary
- Inventory
  - **Transfer Details**
  - Open Stock Orders
  - Bill of Lading Manifest
  - Stock Order Pick List
  - **Inbound Purchase Orders**
  - **Inventory Adjustments**
  - Missing Stocktake Results
  - Stock Count Worksheet
  - Off Retail Sales
- Import Management
  - HTS Mass Update Impact
  - Letter of Credit Details
  - Letter of Credit Amendments
- Finance
  - Financial Transaction Data
  - Fixed Deal Transaction Data
  - Division Year End Valuation
  - Department Year End Valuation

## **Daily Purge Report**

A regularly scheduled batch program deletes records that you have marked for deletion. Some records may not be deleted if the system determines that the record is still in use in RMS. If an item is marked for deletion the dlyprg.pc program checks that the item was not put on order later in the day. If the relations are found to exist, a record is written to an error table (DAILY\_PURGE\_ERROR\_LOG).

## Viewing Daily Purge Report

To view the daily purge report:

From the Tasks menu, select **Reports** > **Daily Purge**. The Daily Purge Report window appears.

Figure 3-1 Daily Purge Report

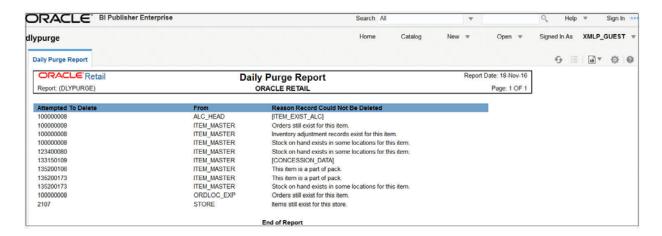

## Mass Item Change Rejection Report

You can enter a request in RMS to make the same change to multiple items. The Mass Item Change Rejection report lists those changes that are rejected by the system and why the request could not be completed.

### Viewing Mass Item Change Rejection Report

To view the mass item change rejection report:

From the Tasks menu, select **Reports > Mass Item Change Rejection**. The Mass Item Change Rejection Report window appears.

Figure 3–2 Mass Item Change Rejection Report

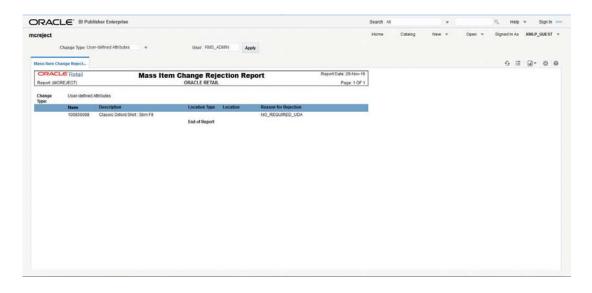

## **Cost Change Conflicts Report**

The Cost Change Conflicts report identifies any conflicting cost changes that are entered into the system.

### Viewing Cost Change Conflicts Report

To view the cost change conflicts report:

From the Tasks menu, select **Reports** > **Cost Change Conflicts**. The Cost Change Conflicts Report window appears.

Figure 3-3 Cost Change Conflicts Report

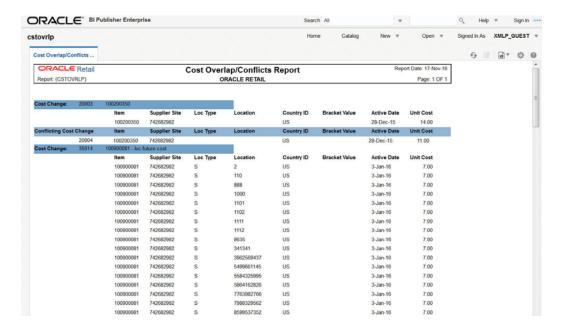

## Franchise Item Catalog Report

The Franchise Item Catalog report lists the items available for sale to wholesale stores, showing the current cost and suggested retail for each item.

## **Viewing Franchise Item Catalog Report**

To view the franchise item catalog report:

From the Tasks menu, select **Reports** > **Franchise Item Catalog**. The Franchise Item Catalog Report window appears.

ORACLE BI Publisher Enterprise Search All wfitcat Loc List All Store All Division All Group All Dept 3 Class All Subclass All ORACLE Retail Report Date: 18-Nov-16 Item Catalog Report Page: 1 OF 1 @MH5 31 Class A @MH6@: 311 SClass 311A OI Item 2 OHTEM 2 OHTEM 2 SClass 312B

Figure 3-4 Franchise Item Catalog Report

## **Orders Report**

The Orders report are as follows:

- Order Details
- Open Orders
- Open to Buy Summary
- Order Redistribution
- Supplier Compliance Order Summary

## **Order Details Report**

The Order Details report displays the details of a given purchase order.

## **Viewing Order Details Report**

To view the order details report:

From the Tasks menu, select **Reports** > **Order Details**. The Order Details Report window appears.

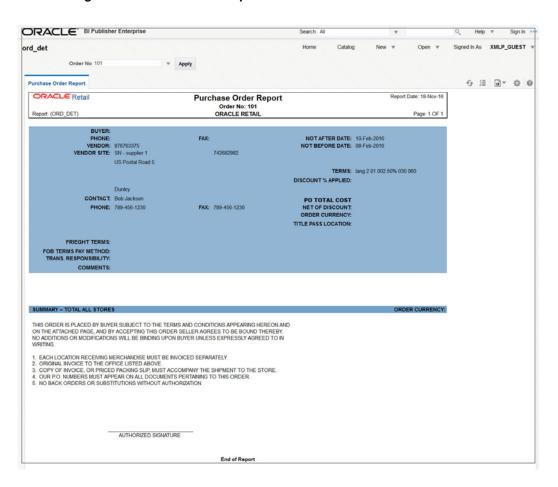

Figure 3-5 Order Details Report

## **Open Orders Report**

The Open Orders report shows details about purchase orders that are not fully received.

## **Viewing Open Orders Report**

To view the open orders report:

1. From the Tasks menu, select **Reports > Orders > Open Orders**. The Open Orders Report window appears.

ORACLE\* BI Publisher Enterprise Search All ♥ Q Help ♥ Sign In · Open PO Report 5 H 6 V Ø 0 Open PO Report
ORACLE RETAIL ORACLE Retail Report Date: 20-Nov-16 Page: 1 OF 1 Report (OPO) Store
154 Bharti\_Supplier 30-Nov-16 115550483 test catch weight 10 NO 10 100.00 166.67 1000.00 1666.70 utomation 22-Dec-16 143950020 Test Item A:Auto Black 5812374202 581237420 Do Not Use - 22-Dec-16 143950038 Test Item A Auto Black2 3 SS for RelM 1519002 5812374202 581237420 Do Not Use - 22-Dec-16 143950020 Test them A Auto Black 2 NO 2 8.50 14.17 17.00 28.34 3 S for RelM

Figure 3-6 Open Orders Report

### **Open to Buy Summary Report**

The Open to Buy Summary report shows open-to-buy and related information by week for a selected department, class, or subclass for a selected time period.

### **Viewing Open to Buy Summary Report**

To view the open to buy summary report:

From the Tasks menu, select **Reports** > **Orders** > **Open to Buy Summary**. The Open to Buy Summary Report window appears.

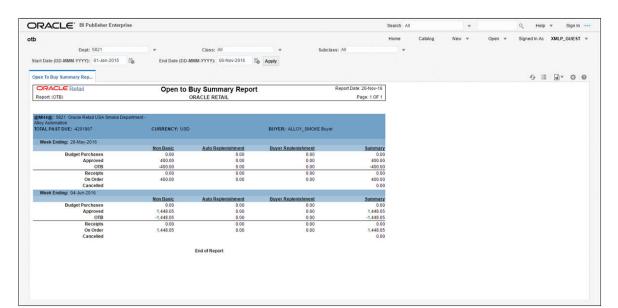

Figure 3–7 Open to Buy Summary Report

#### Order Redistribution Report

The Order Redistribution report shows open-to-buy and related information by week for a selected department, class, or subclass for a selected time period.

### **Viewing Order Redistribution Report**

To view the order distribution report:

From the Tasks menu, select **Reports** > **Orders** > **Order Redistribution**. The Order Redistribution Report window appears.

Figure 3–8 Order Redistribution Report

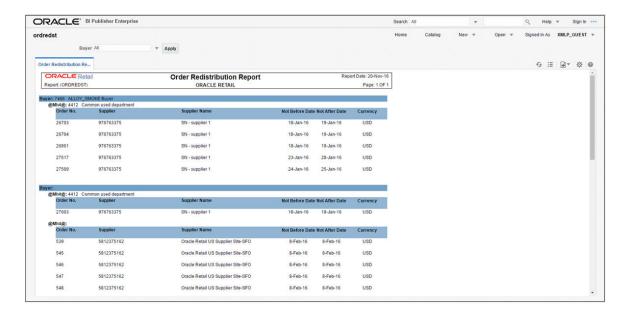

## **Supplier Compliance Order Summary Report**

The Supplier Compliance Order Summary report shows open-to-buy and related information by week for a selected department, class, or subclass for a selected time period.

## Viewing Supplier Compliance Order Summary Report

To view the supplier compliance order summary report:

From the Tasks menu, select **Reports** > **Orders** > **Supplier Compliance Order Summary**. The Supplier Compliance Order Summary Report window appears.

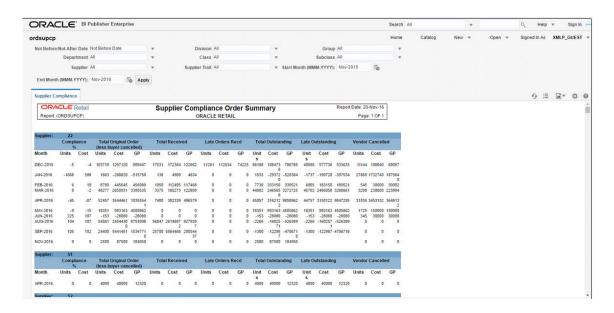

Figure 3–9 Supplier Compliance Order Summary Report

## **Inventory Report**

The Inventory report are as follows:

- Transfer Details
- Open Stock Orders
- Bill of Lading Manifest
- Stock Order Pick List
- **Inbound Purchase Orders**
- **Inventory Adjustments**
- Missing Stocktake Results
- Stock Count Worksheet
- Off Retail Sales

## Transfer Details Report

The Transfer Details report displays the details the details of a given transfer.

## Viewing Transfer Details Report

To view the transfer details report:

From the Tasks menu, select **Reports** > **Inventory** > **Transfer Details**. The Transfer Details Report window appears.

Figure 3-10 Transfer Details Report

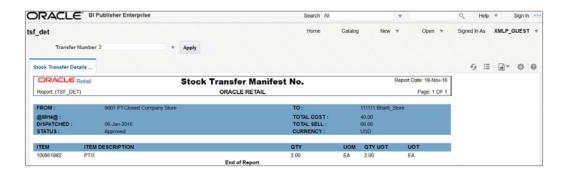

### **Open Stock Orders Report**

The Open Stock Orders report shows information about open transfers and allocations that have been shipped. Optionally, the report can include information about transfers and allocations that have been approved but not yet shipped.

### **Viewing Open Stock Orders Report**

To view the open stock orders report:

From the Tasks menu, select **Reports** > **Inventory** > **Open Stock Orders**. The Open Stock Orders Report window appears.

Figure 3-11 Open Stock Orders Report

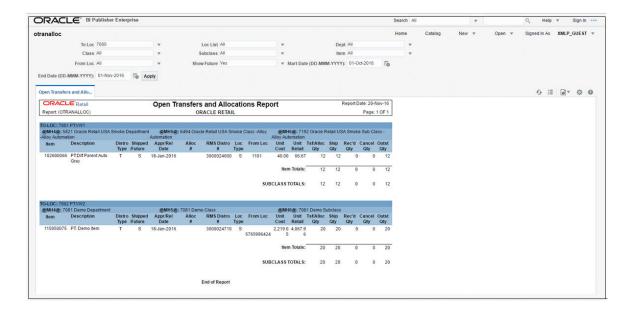

### **Bill of Lading Manifest Report**

The Bill of Lading Manifest report displays relevant information for each item on a bill of lading, such as the quantity, unit cost, and unit retail price for each item.

## Viewing Bill of Lading Manifest Report

To view the bill of lading manifest report:

1. From the Tasks menu, select **Reports** > **Inventory** > **Bill of Lading Manifest**. The Bill of Lading Manifest Report window appears.

Figure 3-12 Bill of Lading Manifest Report

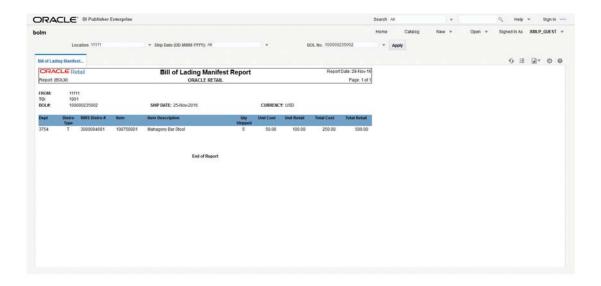

#### Stock Order Pick List Report

The Stock Order Pick List report shows items and quantities to be picked in the specified warehouse for outbound transfers and allocations.

### Viewing Stock Order Pick List Report

To view the stock order pick list report:

From the Tasks menu, select **Reports** > **Inventory** > **Stock Order Pick List**. The Stock Order Pick List Report window appears.

Figure 3-13 Stock Order Pick List Report

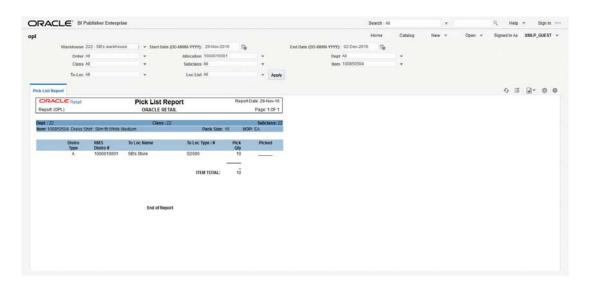

#### Inbound Purchase Orders Report

The Inbound Purchase Orders report shows details about inbound purchase order shipments for a specified time range and location. The warehouse can use this report along with the Open PO report to aid in creating schedules.

### **Viewing Inbound Purchase Orders Report**

To view the inbound purchase orders report:

From the Tasks menu, select **Reports** > **Inventory** > **Inbound Purchase Orders**. The Inbound Purchase Orders Report window appears.

Figure 3-14 Inbound Purchase Orders Report

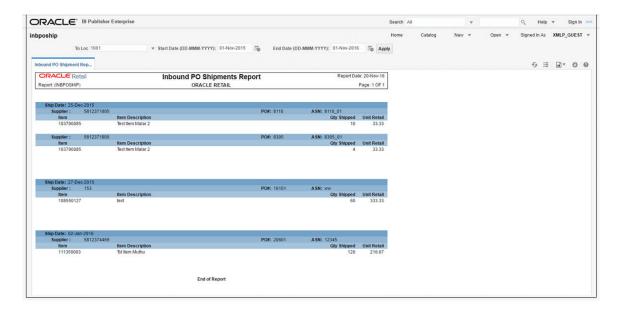

## **Inventory Adjustments Report**

The Inventory Adjustments report displays items that exceed the unit, cost, or retail stocktake variance system settings.

## **Viewing Inventory Adjustment Report**

To view the inventory adjustments report:

From the Tasks menu, select **Reports** > **Inventory** > **Inventory** Adjustments. The Inventory Adjustments Report window appears.

ORACLE<sup>\*</sup> BI Publisher Enterprise Help ▼ | V | Location List All | V | Rem All | V | Start Date (DD-MMM-YYYYY): 01-Nov-2015 | © | End Date (DD-MMM-YYYYY): 01-Nov-2016 | © | Apply | Item List All 9 H 0 + Ø 0 ORACLE Retail Report Date: 20-Nov-16 Inventory Adjustments Report Report (INVADJ) Page: 1 OF 1 Loc Loc # Loc Desc Item Item Desc Prev Qty Adj Qty Adj Reason Adj Date Userid Type | 103100215 | Content tem: Carrot Juice | 0 | 5 (+) due to item transfer | 13-Feb-2016 rms, admin | 100850491 | Dress Shirt: slim fit study | 0 | 50 (+) due to inventory | 25-Dec 2015 RMS\_ADMN | 100850539 | Dress Shirt: slim fit study | 0 | 100 (+) due to inventory | 21-Dec 2015 RMS\_ADMN | 100850539 | Dress Shirt: slim fit study | 0 | 100 (+) due to inventory | 21-Dec 2015 RMS\_ADMN | 100850539 | Dress Shirt: slim fit study | 0 | 12 (+) due to inventory | 25-Dec 2015 RMS\_ADMN | 100850547 | Dress Shirt: slim fit study | 0 | 100 (+) due to inventory | 25-Dec 2015 RMS\_ADMN | 100850547 | Dress Shirt: slim fit study | 0 | 100 (+) due to inventory | 25-Dec 2015 RMS\_ADMN | 100850547 | 100850547 | 100850547 | 100850547 | 100850547 | 100850547 | 100850547 | 100850547 | 100850547 | 100850547 | 100850547 | 100850547 | 100850547 | 100850547 | 100850547 | 100850547 | 100850547 | 100850547 | 100850547 | 100850547 | 100850547 | 100850547 | 100850547 | 100850547 | 100850547 | 100850547 | 100850547 | 100850547 | 100850547 | 100850547 | 100850547 | 100850547 | 100850547 | 100850547 | 100850547 | 100850547 | 100850547 | 100850547 | 100850547 | 100850547 | 100850547 | 100850547 | 100850547 | 100850547 | 100850547 | 100850547 | 100850547 | 100850547 | 100850547 | 100850547 | 100850547 | 100850547 | 100850547 | 100850547 | 100850547 | 100850547 | 100850547 | 100850547 | 100850547 | 100850547 | 100850547 | 100850547 | 100850547 | 100850547 | 100850547 | 100850547 | 100850547 | 100850547 | 100850547 | 100850547 | 100850547 | 100850547 | 100850547 | 100850547 | 100850547 | 100850547 | 100850547 | 100850547 | 100850547 | 100850547 | 100850547 | 100850547 | 100850547 | 100850547 | 100850547 | 100850547 | 100850547 | 100850547 | 100850547 | 100850547 | 100850547 | 100850547 | 100850547 | 100850547 | 100850547 | 100850547 | 100850547 | 100850547 | 100850547 | 100850547 | 100850547 | 100850547 | 100850547 | 100850547 | 100850547 | 100850547 | 100850547 | 100850547 | 100850547 | 100850547 | 100850547 | 100850547 | 100850547 | 100850547 | 1008 | Conversion | 25-Dec-2015 RMS\_ADMIN | Conversion | 100 (+) due to inventory | 25-Dec-2015 RMS\_ADMIN | Conversion | 25-Dec-2015 RMS\_ADMIN | Conversion | 25-Dec-2015 RMS\_ADMIN | Conversion | 25-Dec-2015 RMS\_ADMIN | Conversion | 25-Dec-2015 RMS\_ADMIN | Conversion | 25-Dec-2015 RMS\_ADMIN | Conversion | 25-Dec-2015 RMS\_ADMIN | Conversion | 25-Dec-2015 RMS\_ADMIN | Conversion | 25-Dec-2015 RMS\_ADMIN | Conversion | 25-Dec-2015 RMS\_ADMIN | Conversion | 25-Dec-2015 RMS\_ADMIN | Conversion | 25-Dec-2015 RMS\_ADMIN | Conversion | 25-Dec-2015 RMS\_ADMIN | Conversion | 25-Dec-2015 RMS\_ADMIN | Conversion | 25-Dec-2015 RMS\_ADMIN | Conversion | 25-Dec-2015 RMS\_ADMIN | Conversion | 25-Dec-2015 RMS\_ADMIN | Conversion | 25-Dec-2015 RMS\_ADMIN | Conversion | 25-Dec-2015 RMS\_ADMIN | Conversion | 25-Dec-2015 RMS\_ADMIN | Conversion | 25-Dec-2015 RMS\_ADMIN | Conversion | 25-Dec-2015 RMS\_ADMIN | Conversion | 25-Dec-2015 RMS\_ADMIN | Conversion | 25-Dec-2015 RMS\_ADMIN | Conversion | 25-Dec-2015 RMS\_ADMIN | Conversion | 25-Dec-2015 RMS\_ADMIN | Conversion | 25-Dec-2015 RMS\_ADMIN | Conversion | 25-Dec-2015 RMS\_ADMIN | Conversion | 25-Dec-2015 RMS\_ADMIN | Conversion | 25-Dec-2015 RMS\_ADMIN | Conversion | 25-Dec-2015 RMS\_ADMIN | Conversion | 25-Dec-2015 RMS\_ADMIN | Conversion | 25-Dec-2015 RMS\_ADMIN | Conversion | 25-Dec-2015 RMS\_ADMIN | Conversion | 25-Dec-2015 RMS\_ADMIN | Conversion | 25-Dec-2015 RMS\_ADMIN | Conversion | 25-Dec-2015 RMS\_ADMIN | Conversion | 25-Dec-2015 RMS\_ADMIN | Conversion | 25-Dec-2015 RMS\_ADMIN | Conversion | 25-Dec-2015 RMS\_ADMIN | Conversion | 25-Dec-2015 RMS\_ADMIN | Conversion | 25-Dec-2015 RMS\_ADMIN | Conversion | 25-Dec-2015 RMS\_ADMIN | Conversion | 25-Dec-2015 RMS\_ADMIN | Conversion | 25-Dec-2015 RMS\_ADMIN | Conversion | 25-Dec-2015 RMS\_ADMIN | Conversion | 25-Dec-2015 RMS\_ADMIN | Conversion | 25-Dec-2015 RMS\_ADMIN | Conversion | 25-Dec-2015 RMS\_ADMIN | Conversion | 25-Dec-2015 RMS\_ADMIN | Conversion | 25-Dec-2015 RMS\_ADMIN | Conversion | 25-Dec-2015 RMS\_ADMIN | Conversion | 25-Dec-2015 RMS\_ADMIN | Conversion | 25-Dec Nerry American Shirt : Silm ft Auto White Auto Large 10085055 Dress Shirt : Silm ft Auto White Auto Large 10085055 Dress Shirt : Silm ft Auto White Auto Large 10085055 Dress Shirt : Silm ft Auto White Auto Large White Auto Large 0 7 (+) due to inventory 25-Dec-2015 RMS\_ADMIN conversion 15 (+) due to inventory 25-Dec-2015 RMS\_ADMIN 100850555 Dress Shirt : slim fit Auto White: Auto Large 100850555 Dress Shirt : slim fit Auto 100850555 White Auto Large 100850555 Dress Shirt: slim st.Auto White Auto Large 100850555 Dress Shirt: slim st.Auto White Auto Large 114550019 PTRTV Basic Item | Convertion | 0 | 100 (+) -10ue to unbound | 25-Dec-2015 RMS\_ADMIN | 25-Dec-2015 RMS\_ADMIN | Convertion | 0 | 100 (+) due to inventory | 18-Jan-2016 RMS\_ADMIN | Convertion | 18-Jan-2016 RMS\_ADMIN | Convertion | 18-Jan-2016 RMS\_ADMIN | Convertion | 18-Jan-2016 RMS\_ADMIN | Convertion | 18-Jan-2016 RMS\_ADMIN | Convertion | 18-Jan-2016 RMS\_ADMIN | Convertion | 18-Jan-2016 RMS\_ADMIN | Convertion | 18-Jan-2016 RMS\_ADMIN | Convertion | 18-Jan-2016 RMS\_ADMIN | Convertion | 18-Jan-2016 RMS\_ADMIN | Convertion | 18-Jan-2016 RMS\_ADMIN | Convertion | 18-Jan-2016 RMS\_ADMIN | Convertion | 18-Jan-2016 RMS\_ADMIN | Convertion | 18-Jan-2016 RMS\_ADMIN | Convertion | 18-Jan-2016 RMS\_ADMIN | Convertion | 18-Jan-2016 RMS\_ADMIN | Convertion | 18-Jan-2016 RMS\_ADMIN | Convertion | 18-Jan-2016 RMS\_ADMIN | Convertion | 18-Jan-2016 RMS\_ADMIN | Convertion | 18-Jan-2016 RMS\_ADMIN | Convertion | 18-Jan-2016 RMS\_ADMIN | Convertion | 18-Jan-2016 RMS\_ADMIN | Convertion | 18-Jan-2016 RMS\_ADMIN | Convertion | 18-Jan-2016 RMS\_ADMIN | Convertion | 18-Jan-2016 RMS\_ADMIN | Convertion | 18-Jan-2016 RMS\_ADMIN | Convertion | 18-Jan-2016 RMS\_ADMIN | Convertion | 18-Jan-2016 RMS\_ADMIN | Convertion | 18-Jan-2016 RMS\_ADMIN | Convertion | 18-Jan-2016 RMS\_ADMIN | Convertion | 18-Jan-2016 RMS\_ADMIN | Convertion | 18-Jan-2016 RMS\_ADMIN | Convertion | 18-Jan-2016 RMS\_ADMIN | Convertion | 18-Jan-2016 RMS\_ADMIN | Convertion | 18-Jan-2016 RMS\_ADMIN | Convertion | 18-Jan-2016 RMS\_ADMIN | Convertion | 18-Jan-2016 RMS\_ADMIN | Convertion | 18-Jan-2016 RMS\_ADMIN | Convertion | 18-Jan-2016 RMS\_ADMIN | Convertion | 18-Jan-2016 RMS\_ADMIN | Convertion | 18-Jan-2016 RMS\_ADMIN | Convertion | 18-Jan-2016 RMS\_ADMIN | Convertion | 18-Jan-2016 RMS\_ADMIN | Convertion | 18-Jan-2016 RMS\_ADMIN | Convertion | 18-Jan-2016 RMS\_ADMIN | Convertion | 18-Jan-2016 RMS\_ADMIN | Convertion | 18-Jan-2016 RMS\_ADMIN | Convertion | 18-Jan-2016 RMS\_ADMIN | Convertion | 18-Jan-2016 RMS\_ADMIN | Convertion | 18-Jan-2016 RMS\_ADMIN | Convertion | 18-Jan-2016 RMS\_ADMIN | Convertion | 18-Jan-2016 RMS\_ADMIN 1000 (+) due to inventory 15-May-2016 rms\_admin 120050011 UOP - case conversion
0 (+/-) due to general 23-Jan-2016 rms\_admin 109700457 Vizio Boom Box:Auto

Figure 3-15 Inventory Adjustments Report

### Missing Stocktake Results Report

The Missing Stocktake Results report identifies the locations where a stock count is scheduled for the current week but for which stock count data has not yet been entered into the system.

### Viewing Missing Stocktake Results Report

To view the missing stocktake results report:

From the Tasks menu, select **Reports** > **Inventory** > **Missing Stocktake Results**. The Missing Stocktake Results Report window appears.

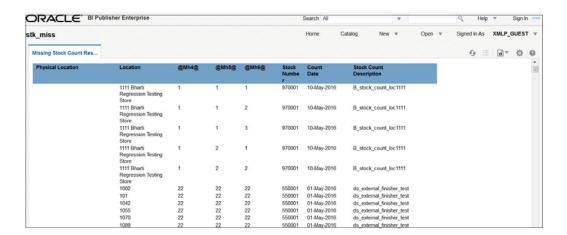

Figure 3–16 Missing Stocktake Results Report

#### Stock Count Worksheet Report

The Stock Count Worksheet report lists the items that are to be counted at a location on a specified date. You can enter the results of the physical count next to each item on the worksheet.

#### Viewing Stock Count Worksheet Report

To view the stock count worksheet report:

From the Tasks menu, select **Reports** > **Inventory** > **Stock Count Worksheet**. The Stock Count Worksheet Report window appears.

Figure 3-17 Stock Count Worksheet Report

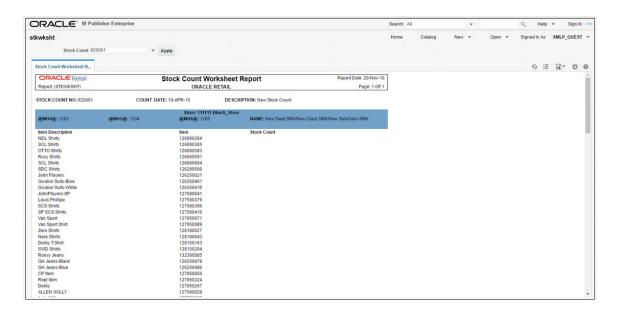

## **Off Retail Sales Report**

The Off Retail Sales report lists the items that are sold at an unexpected retail price. The report provides the date, type of discount, expected retail price, and the retail price actually charged at the point of sale.

## Viewing Off Retail Sales Report

To view the off retail sales report:

From the Tasks menu, select **Reports** > **Inventory** > **Off Retail Sales**. The Off Retail Sales Report window appears.

ORACLE' BI Publisher Enterprise Search All Q Help ▼ off\_ret Off-Retail Report ⊕ : 0 v ⊕ 0 ORACLE Retail Off-Retail Report Report: (OFF\_RET) Page: 1 OF 1 ORACLE RETAIL 9678 118700580 Parent, Inv. By. WHYS: YELLOWYS: 27 18:34 EA
9678 118700580 Parent, Inv. By. WHYS: YELLOWYS: 51 18:34 EA
9678 118700580 Parent, Inv. By. WHYS: YELLOWYS: 53 18:34 EA
9678 118700580 Parent, Inv. By. WHYS: YELLOWYS: 54 18:34 EA
9678 118700580 Parent, Inv. By. WHYS: YELLOWYS: 51 24:59 EA
9678 118700580 Parent, Inv. By. WHYS: YELLOWYS: 51 13 26:06 EA
9678 118700580 Parent, Inv. By. WHYS: YELLOWYS: 51 13 28:06 EA
1332 126250574 Parent term for Inv. By. WHYS: RED.YS: 113 3,922-46 EA
1332 126250574 Parent term for Inv. By. WHYS: RED.YS: 27 2,055-38 EA 05-Jan-2016 Off Retail 13-Jan-2016 Off Retail 27.00 19-Jan-2016 Off Retail 27.00 27-Jan-2016 Off Retail
29-Dec-2015 Off Retail
20-Jan-2016 Off Retail
27-Jan-2016 Off Retail
03-Feb-2016 Off Retail S 1332 Parent item for Inv by WH:YS: RED:YS: Short 1332 126250574 27 2,055.38 EA 16.67 1332 126250574 Parent item for Inv by WH:YS: RED:YS: 53 1,263.62 EA 16.67

Figure 3-18 Off Retail Sales Report

## Import Management Report

The Import Management report are as follows:

- HTS Mass Update Impact
- Letter of Credit Details
- Letter of Credit Amendments

### **HTS Mass Update Impact Report**

The HTS Mass Update Impact report lists the items and purchase order/items that were affected by a change in the harmonized tariff schedule.

## **Viewing HTS Mass Update Impact Report**

To view the HTS mass update impact report:

From the Tasks menu, select Reports > Import Management > HTS Mass Update Impact. The HTS Mass Update Impact Report window appears.

ORACLE BI Publisher Enterprise Apply HTS Mass Update Impact ... **ORACLE** Retail HTS Mass Update Impact Report Report Date: 11-Nov-13 Report: (HTSCHG) Page: 1 OF 1 AUTO\_Company\_720 Order No Unappr. Item Date/Time Effective Date: From 11-Dec-2010 11-Dec-2010 11-Dec-2010 101284541 181 FP defect 15977997 08-Sep-2019 16-Oct-2013 05:39 18-Oct-2013 12:44 17-Oct-2013 11:31 17-Oct-2013 11:31 101312919 101284541 test\_hts 11-Dec-2010 08-Sep-2019 101287573 test hts 1105 11-Dec-2010 08-Sep-2019 17-Oct-2013 11:31 test\_hts 181 PB 181 PB Test 15977997 FP 181 FP defect 15977997 11-Dec-2010 11-Dec-2010 11-Dec-2010 08-Sep-2019 08-Sep-2019 08-Sep-2019 17-Oct-2013 11:31 17-Oct-2013 11:31 18-Oct-2013 12:05 101307597 1105 101305671 101284541 101285543 test\_hts 1105 11-Dec-2010 08-Sep-2019 18-Oct-2013 12:05 test\_hts test\_hts 181 PB 181 PB Test 15977997 FP 181 FP defect 15977997 08-Sep-2019 08-Sep-2019 08-Sep-2019 101287573 1105 11-Dec-2010 18-Oct-2013 12:05 1105 1105 1105 1105 101307597 101305671 11-Dec-2010 11-Dec-2010 18-Oct-2013 12:05 18-Oct-2013 12:05 101284541 11-Dec-2010 08-Sep-2019 16-Oct-2013 05:55 test\_hts test\_hts 181 FP defect 15977997 101285543 1105 11-Dec-2010 08-Sep-2019 16-Oct-2013 05:55 101287573 101284541 101285543 11-Dec-2010 11-Dec-2010 11-Dec-2010 11-Dec-2010 08-Sep-2019 08-Sep-2019 08-Sep-2019 101287573 11-Dec-2010 08-Sep-2019 17-Oct-2013 11:57

Figure 3-19 HTS Mass Update Impact Report

### **Letter of Credit Details Report**

The Letter of Credit Details report displays the details of a given letter of credit.

### Viewing Letter of Credit Details Report

To view the letter of credit details report:

1. From the Tasks menu, select **Reports** > **Import Management** > **Letter of Credit Details**. The Letter of Credit Details Report window appears.

Figure 3-20 Letter of Credit Details Report

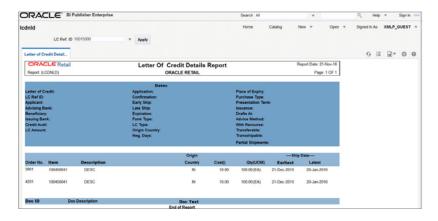

## **Letter of Credit Amendments Report**

The Letter of Credit Amendments report displays the details of amendments made to a given letter of credit.

## **Viewing Letter of Credit Amendments Report**

To view the letter of credit amendments report:

1. From the Tasks menu, select **Reports** > **Import Management** > **Letter of Credit Amendments**. The Letter of Credit Amendments Report window appears.

Figure 3-21 Letter of Credit Amendments

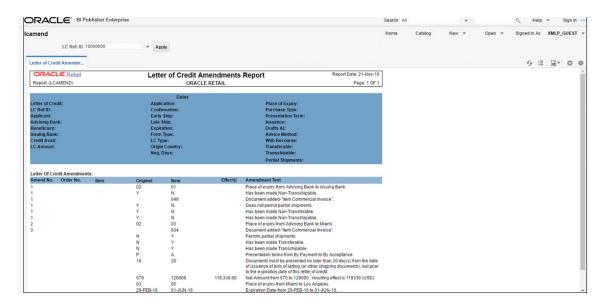

## **Finance Report**

The Finance report are as follows:

- Financial Transaction Data
- Fixed Deal Transaction Data
- Department Year End Valuation

## **Financial Transaction Data Report**

The Financial Transactional Data report shows the transaction history of the accounting entry detail by item and location.

## **Viewing Financial Transaction Data Report**

To view the financial transaction data report:

1. From the Tasks menu, select **Reports** > **Finance** > **Financial Transaction Data**. The Financial Transaction Data Report window appears.

Figure 3-22 Financial Transaction Data Report

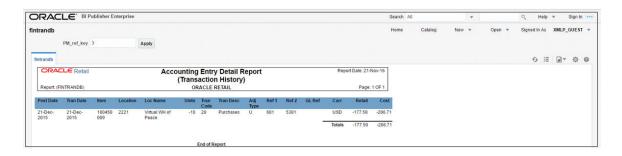

### **Fixed Deal Transaction Data Report**

The Fixed Deal Transaction Data report shows the fixed deal data for accounting entry by deal and supplier.

#### **Viewing Fixed Deal Transaction Data Report**

To view the fixed deal transaction data report:

From the Tasks menu, select **Reports** > **Finance** > **Fixed Deal Transaction Data**. The Fixed Transaction Data Report window appears.

Figure 3–23 Fixed Deal Transaction Data Report

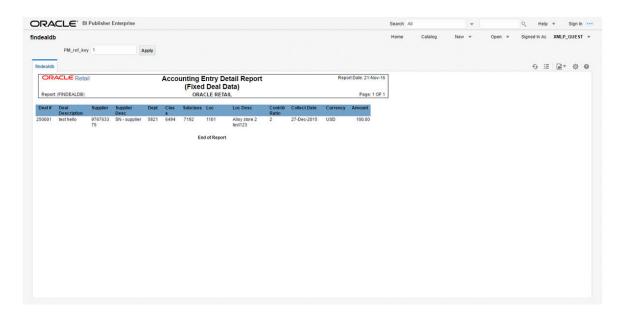

## **Division Year End Valuation Report**

The Division Year End Valuation Report shows the inventory valuation for a fiscal year at the location and division level.

## Viewing Division Year End Valuation Report

To view the division year end valuation report:

1. From the Tasks menu, select **Reports** > **Finance** > **Division Year End Valuation**. The Division Year End Valuation Report window appears.

Figure 3-24 Division Year End Valuation Report

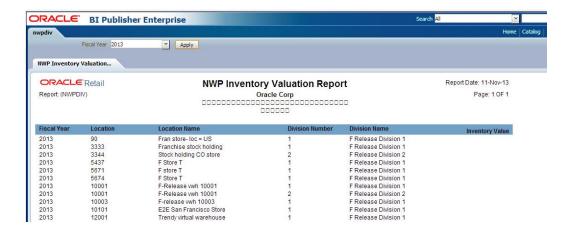

#### **Department Year End Valuation Report**

The Department Year End Valuation report shows a fiscal year end summary of inventory value by location and department.

#### Viewing Department Year End Valuation Report

To view the department year end valuation report:

From the Tasks menu, select **Reports** > **Finance** > **Department Year End** Valuation. The Department Year End Valuation Report window appears.

Figure 3–25 Department Year End Valuation Report

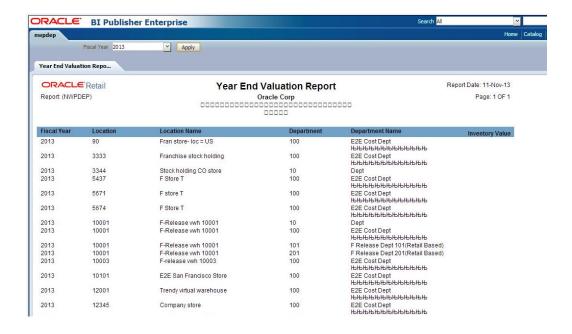